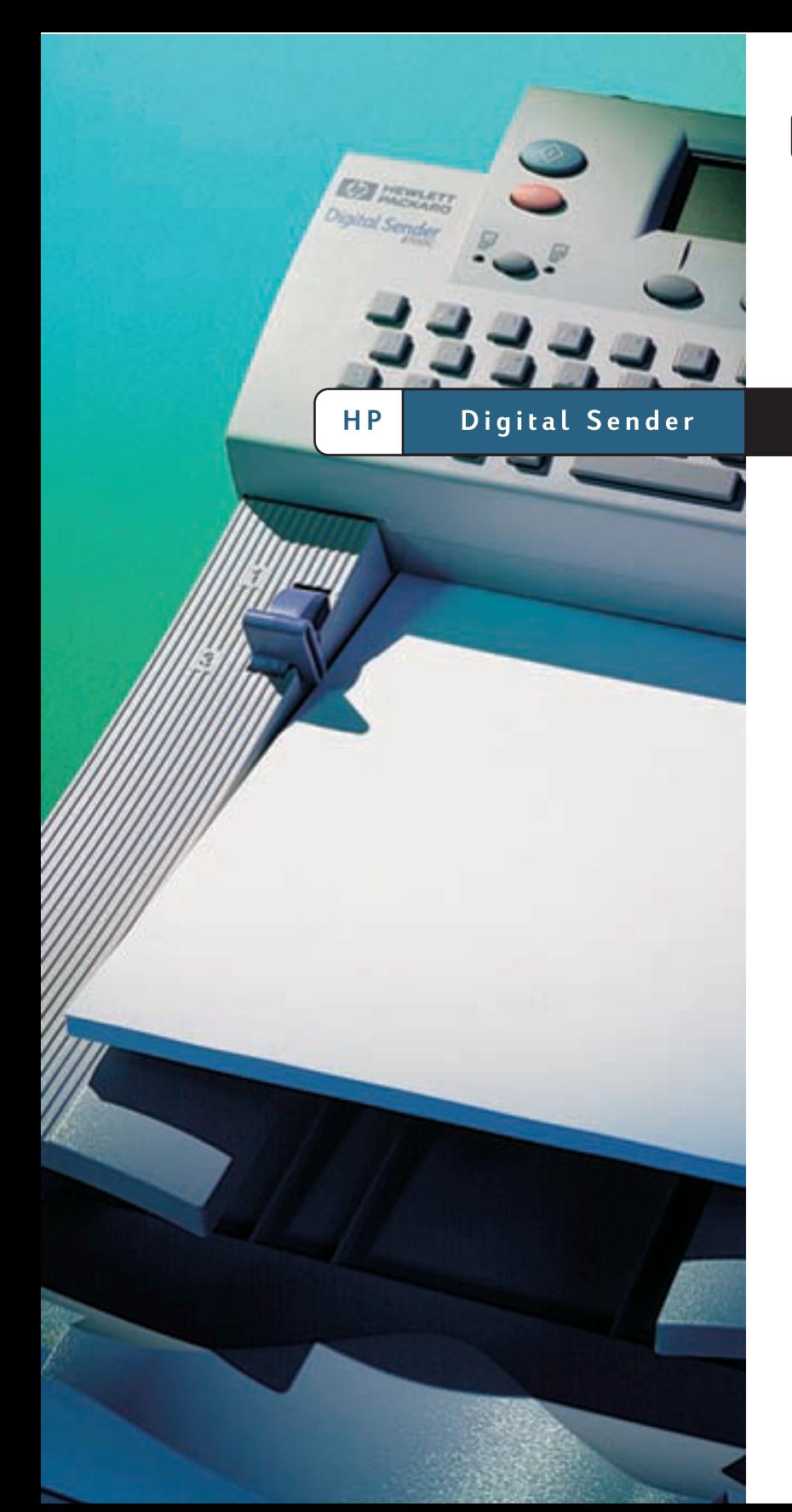

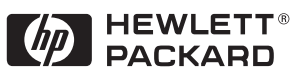

8100C

**User Guide** 

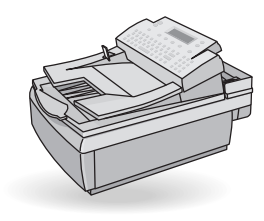

### HP Digital Sender 8100C

### User Guide \_\_\_\_\_\_\_\_\_\_\_\_

**Copyright Information**

© Copyright Hewlett-Packard Company 2000

All Rights Reserved. Reproduction, adaptation, or translation without prior written permission is prohibited, except as allowed under copyright laws.

Publication number C7707-90005

First Edition, April 1, 2000

### **Trademark Credits**

CompuServe is a U.S. trademark o CompuServe, Inc. Microsoft is a U.S. registered trademark of Microsoft Corporation. Windows, MS Windows, and Windows NT are U.S. registered trademarks of Microsoft Corporation. Pentium is a U.S. registered trademark of Intel Corporation.

LDAP code (libldap client library and liblber encoding/decoding library) used courtesy of the University of Michigan at Ann Arbor. Copyright 1992-1996 Regents of the University of Michigan. All rights reserved.

All other products mentioned herein may be trademarks of their respective companies

### **Warranty**

The information contained in this document is subject to change without notice.

Hewlett-Packard makes no warranty of any kind with respect to this information. HEWLETTPACKARD SPECIFICALLY DISCLAIMS THE IMPLIED WARRANTY OF MERCHANTABILITY AND FITNESS FOR APARTICULAR PURPOSE.

Hewlett-Packard shall not be liable for any direct, indirect, incidental, consequential, or other damage alleged in connection with the furnishing or use of this information.

NOTICE TO U.S. GOVERNMENT USERS: RESTRICTED RIGHTS COMMERCIAL COMPUTER SOFTWARE: "Use, duplication, or disclosure by the Government is subject to restrictions as set forth in subparagraph (c) (1) (ii) of the Rights in Technical Data Clause at DFARS 52.227-7013."

Material scanned by this product may be protected by governmental laws and other regulations, such as copyright laws. The customer is solely responsible for complying with all such laws and regulations.

### **Safety Information**

WARNING! Electrical Shock Hazard

To avoid electrical shock, use only supplied power cords and connect only to properly grounded (3-hole) wall outlets.

## **Contents**

### 1 Getting started

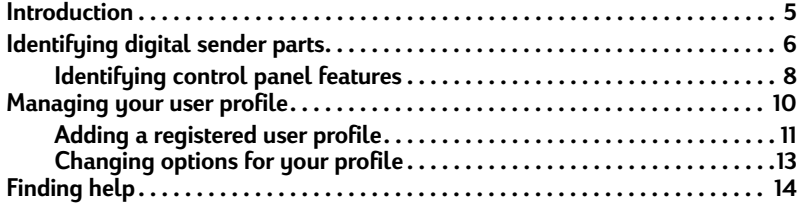

### 2 Sending documents

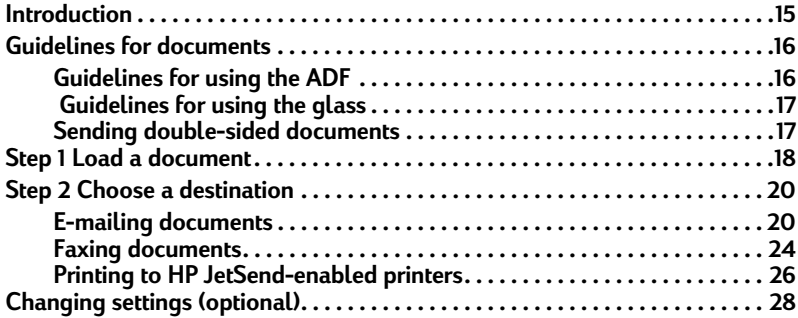

### **3 Managing address books**

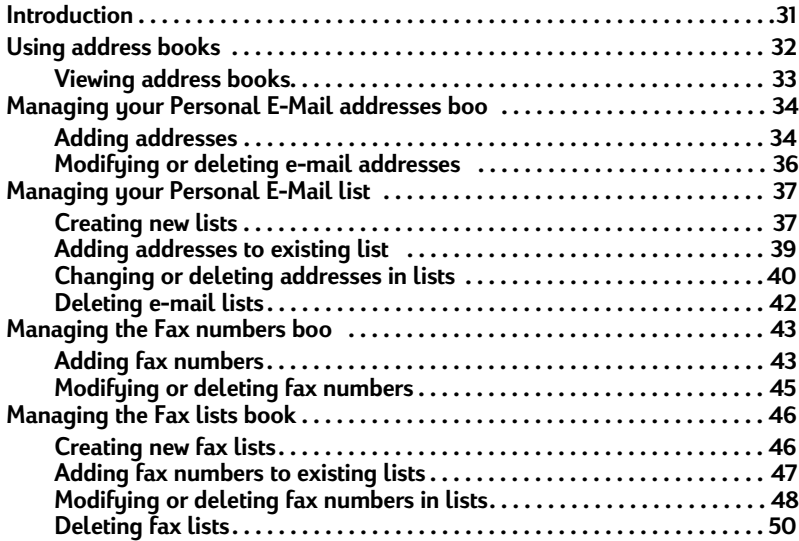

 $\overline{4}$ 

### **4 Troubleshooting**

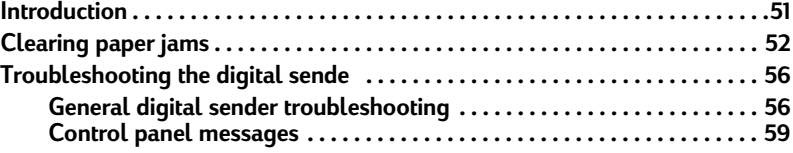

### Appendix A Warranty and support information

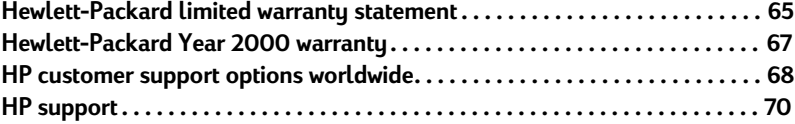

Index

# <span id="page-6-0"></span>**Tanace Secting started**

### <span id="page-6-1"></span>**Introduction**

Thank you for purchasing the HP Digital Sender 8100C. This color, network digital sender helps you quickly and conveniently distribute paper documents in electronic format. The digital sender works with other devices and programs so you can:

- **E-mail** Send a document directly to e-mail destinations.
- **Fax** If your company subscribes to a supported Internet fax service, fax a document to one or more destinations.
- **Send to an H PJetSend-enabled printer**  $-$  Send documents to HPJetSendenabled printers on your LAN/WAN network. (For more information about HPJetSend technology and a list of HPJetSend-enabled printers, visit **[www.jetsend.com](http://www.jetsend.com)**.)

The digital sender also incorporates address books in which you can store e-mail addresses, fax numbers, and distribution lists.

This user guide is intended to be used after the digital sender has been set up and configured using the setup poster and the administrator guide. If the digital sender is not already set up, contact the administrator.

### <span id="page-7-0"></span>Identifying digital sender parts

Before using the digital sender, use the diagram below to familiarize yourself with the parts of the digital sender.

### Front and top view

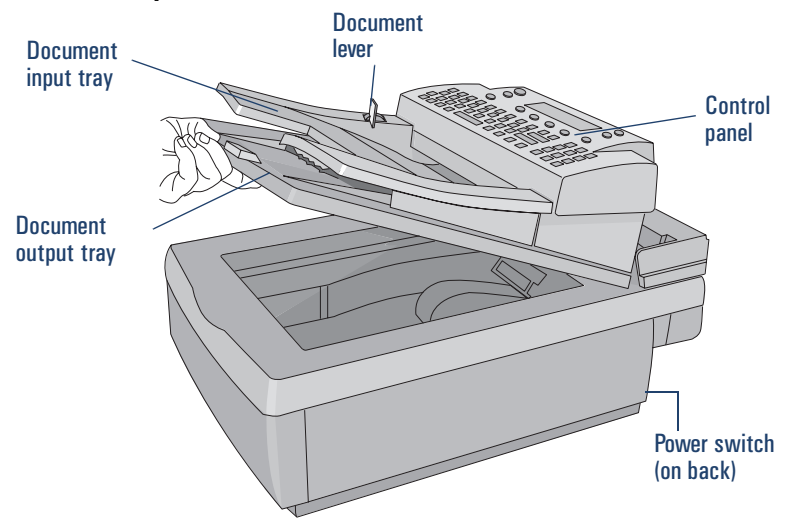

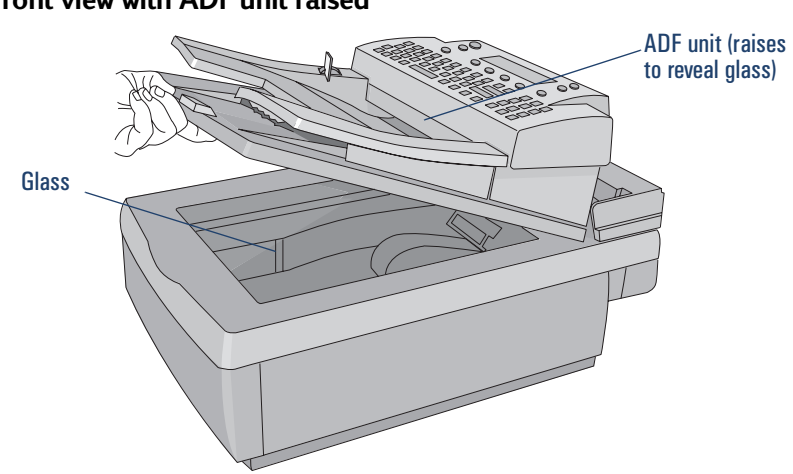

Front view with ADF unit raised

### <span id="page-9-0"></span>Identifying control panel features

Use this diagram to familiarize yourself with control panel features.

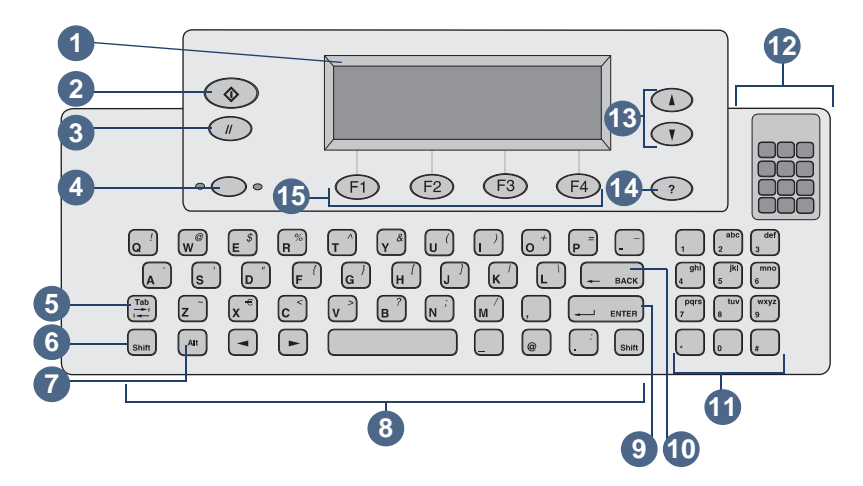

- Control Panel Display Displays information and messages.
- Go key Sends a document. In the manuals, this key is shown as this symbol:  $\hat{\Phi}$ .
- Cancel key Stops sending process or returns to the main display screen. In the manuals, this key is shown as this symbol:  $\sim$
- Single-sided/double-sided key Selects single-sided or double-sided original. When referring to this key in this manual, it will be shown like this: SINGLE-/DOUBLE-SIDED.
- Tab key Moves between fields on the control panel dispay.
- Shift key When used with a letter ley produces the capital case of that letter.
- Alt key When used with another key, enters the letter or symbol (in purple) displayed on the upper right corner of the other key. (For example, pressing  $ALT+B$ enters a "?".)
- Alphabetic keys Enter letters and symbols for names, passwords, and destinations.
- Enter key Accepts information on the control panel display or moves between fields. It is shown in this manual like this: ENTER.
- **10** Backspace key Deletes the last typed character or removes destinations from the selection list. This key is located just above the ENTER key. When referring to this key in this manual, it will be shown like this: BACKSPACE.
- **11** Numeric keys Enter numbers or special characters for your language (except English).
- **12** Special characters sticker Contains instructions for accessing the special characters available for your language (except English).
- **13** Scroll Arrow keys Scroll up and down or through items in a field. In the manuals, these keys are shown as these symbols:  $\blacktriangle$  and  $\nabla$ .
- **14** Help key Activates the Help window, which offers information on the selected screen or field. In the manuals, this key is shown as this symbol: .?
- **15** Function keys Each one performs the function displayed above the key. In this manual, these keys are shown in this way: KEY NAME (FX), where FX is the number of the key.

### <span id="page-11-1"></span><span id="page-11-0"></span>Managing your user profile

There are two different types of users for the digital sender:

- **Registered users.** Registered user must establish a user profile, and they have full access to all features.
- **Guest users** Guest users do not have to establish a user profile, but they also do not have full access to all features.

### **Registered users**

As a registered user, you have the following privileges:

- You can use the digital sender even if the administrator disables guest usage.
- You can store e-mail addresses and distribution lists in your personal address books on the digital sender.
- You can use e-mail addresses from your Personal or the Public E-Mail addresses book and distribution lists from your Personal or the Public E-Mail lists book.
- You can store fax numbers and fax distribution lists in the public Fax books.
- You can use fax numbers and fax distribution lists in the public Fax numbers book and the public Fax lists book.

### **Guest users**

If the administrator has disabled guest usage, you cannot use the digital sender.

If guest usage is enabled, you can:

- Use the digital sender.
- Use the Public E-Mail addresses book and lists book.
- Use the public Fax numbers book and lists book.

You do *not* have personal e-mail address and distribution lisbooks. To create personal e-mail address books, you must be a registered user. Register at the digital sender when prompted, or contact the administrator if the prompt does not appear.

### <span id="page-12-0"></span>Adding a registered user profile

The administrator decides whether or not you can add a registered user profile, or if only he or she can. If you try to add yourself and are asked for the administrator password, contact the administrator.

If the administrator allows you to set up your own profile, you can do so from the **Users** menu, or from the login dialog box the first time you send an e-mail or try to add to an e-mail or fax book. (You need a registered user profile to have personal books.) For more information about e-mail and fax books, see chapter 3 ["Managing address books" on](#page-32-2)  [page 31](#page-32-2).

### <span id="page-12-1"></span>To add a registered user profile from the Users menu

- **1** Press ALT+SETUP (F4).
- **2** Press USERS (F1). This dialog box opens:

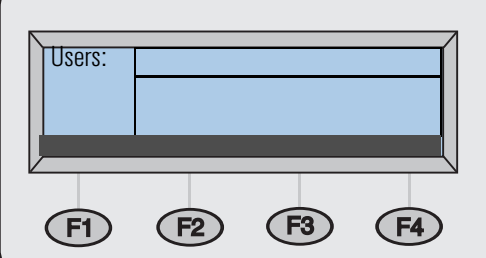

- **3** In the **Users field**, type your name and press ENTER A new dialog box opens.
- **4** In the **E-Mail** field, type your e-mail address and press ENTER.
- **5** In the **Password** field, type a password (optional) and press ENTER.
- **6** In the **Confirm** field, type the password you just typed and press ENTER.
- **7** To enable the **Receipt** or **Auto BCC** options, do the following:
	- **a** Press OPTIONS (F2).
	- **b** To receive an e-mail confirmation for each document you send, press YES (F1) at the Receive confirmations prompt.

**Note** To receive confirmations, your e-mail server and the links between your e-mail and the recipient's e-mail must support Delivery Service Notification (DSN).

- **c** To receive a copy of every e-mail message you send, press YES (F1) at the Auto CC prompt.
- **8** Press OK (F1), and then press BACK (F4).

### To add a registered user profile when you send an e-mail or access address books

- **1** Press EMAIL (F1) or LISTS (F4).
- **2** If you selected LISTS in the previous step, use the  $\triangle$  and  $\triangledown$  keys to select Personal E-Mail addresses or Personal E-Mail lists and press **ENTER**
- **3** In the **Name** or **From** field, type your name and press ENTER.
- **4** At the Would you like to register as a user? prompt, press YES (F1).

**Note** If the prompt does not appear, see the administrator to register.

- **5** In the **E-Mail** field, type your e-mail address and press ENTER.
- **6** In the **Password** field, type a password (optional) and press ENTER.
- **7** In the **Confirm** field, type the password you just typed and press ENTER.
- **8** To enable the **Receipt** or **Auto BCC** options, do the following:
	- **a** Press OPTIONS (F2).
	- **b** To receive an e-mail confirmation for each document you send, press YES (F1) at the Receive confirmations prompt.

**Note** To receive confirmations, your e-mail server and the links between your e-mail and the recipient's e-mail must support Delivery Service Notification (DSN).

- **c** To receive a copy of every e-mail message you send, press YES (F1) at the Auto CC prompt.
- **9** Press OK (F1) twice
- **10** Finish sending a document to e-mail or finish adding entries to the books. See the appropriate procedure in chapter 2 [\(starting on page 15\)](#page-16-2).

### <span id="page-14-0"></span>**Changing options for your profile**

If you want to change your password, user name, or other registered user information, you can do so if the administrator allows it. If not, you receive a message to contact the administrator.

### To change options for your profile

Do one of the following:

- Access the **Users** menu and change your profile as you added it. Click [here](#page-12-1) to see instructions.
- As you are e-mailing a document, accessing Lists, or logging in, type your user name and password, and then press MODIFY (F3).

### <span id="page-15-0"></span>**Finding help**

This user guide provides instructions to help you use the digital sender, and it will also help you troubleshoot if you experience a problem. Additonally, the digital sender itself houses Help to assist yo u

The Help for the digital sender contains context-sensitive Help. When you press  $\gamma$ , help appears for the active field on the control panel display. For example, if you were sending an e-mail message and pressed ? with the cursor in the **Subject** field, a message like this would appear:

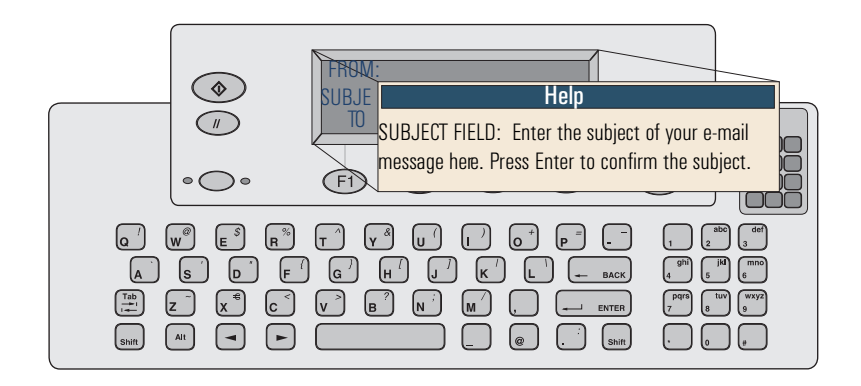

Press ? again or press CLOSE to exit the Help.

If Help is not available for a field or ley, then you receive a message to see the administrator for the digital sender.

# <span id="page-16-2"></span><span id="page-16-0"></span>**2** Sending documents

### <span id="page-16-1"></span>**Introduction**

The HP Digital Sender 8100C lets you send a variety of single- and double-sided documents to e-mail addresses and distribution list. You can also send to any fax number if your company subscribes to an Internet fax service.

Sending a document is a simple, two-step process:

- 1. Load the document.
- 2. Choose a destination.

### <span id="page-17-0"></span>Guidelines for documents

The HP Digital Sender 8100C is both a sheetfed and a flatbed digital sender. You can insert up to 25 pages (single- or double-sided) into the automatic document feeder (ADF) and quickly send them. On the glass, you can place documents that you cannot put in the ADF, such as photographs, pages from books, newspaper clippings, and fragile or lightweight documents.

### <span id="page-17-1"></span>**Guidelines for using the ADF**

Using the ADF is a fast, convenient way to send documents. The ADF accepts documents that meet the following specifications:

- Documents on standard Letter-, A4-, and Legal-size paper.
- Documents consisting of up to 25 pages (for all functions except printing to a blackand-white HPJetSend-enable printer, for which the limit is 20 pages).
- Documents can range in size from 148.5 by 210mm (5.9 by 8.3 inches) to 215.9 by 355.6 mm (8.5 by 14 inches).
- $\bullet$  Documents can range in weight from 60to 105 g/m  $^2$  (16 to 28 lb).
- Documents should be square or rectangular and in good condition (not fragile or worn).
- Documents should be free of tears, perforations, or punch holes.
- Documents should be free of due, correction fluid, or wet ink.

Additionally, you should avoid multipart forms with carbon pages.

*Before placing a document in the ADF, prepare the document by doing the following:*

- Remove curls or wrinkles.
- Remove staples, paper clips, paper sticky notes, and any other materials from documents.

See ["To load a document in the ADF" on pa ge18](#page-19-1) to load a document into the ADF. If your document does not meet the guidelines or you cannot prepare it as stated above, send the document by placing it on the glass.

### <span id="page-18-0"></span>Guidelines for using the glass

The glass is the best way to send unusual documents. Examples of unusual documents include:

- $\bullet$  Documents on media lighter than 60 g/m<sup>2</sup> (16 lb) or heavier than 105 g/m<sup>2</sup> (28 lb).
- Irregular sizes or shapes, such as newspaper clippings, receipts, or business cards.
- Transparencies
- Gum-backed paper.
- Multipart forms with carbon pages.
- Old or worn photographs or documents.
- Documents containing tears, perforations, punch holes, wrinkles, or curls.

Place these types of documents on the glass one at a time and send them. See "To load [a document on the glass" on pa ge19](#page-20-0) for instructions.

**Note** The maximum length the glass can accept is 297 mm (11.7 inches). If your document is longer but you need to use the glass, send the document in multiple sections.

### <span id="page-18-1"></span>Sending double-sided documents

You can send double-sided documents using the glass, or ADF as long as the document meets the requirements specified in ["Guidelines for using the ADF" on p age16](#page-17-1). You will find steps for sending double-sided documents in the actual procedures for loading and sending documents.

### <span id="page-19-0"></span>Step 1 Load a document

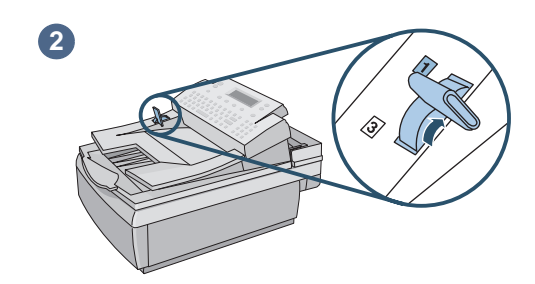

<span id="page-19-1"></span>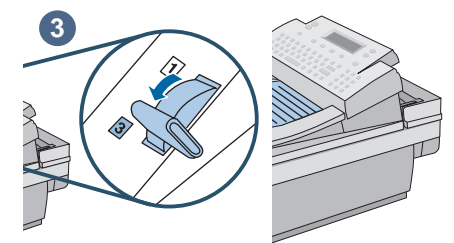

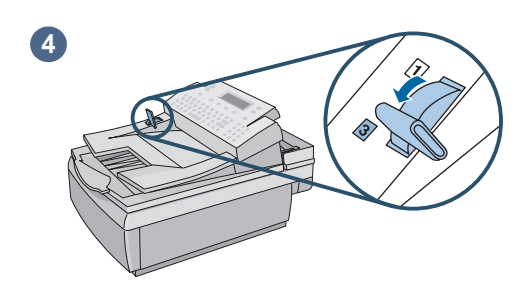

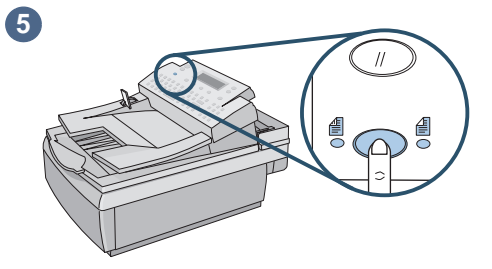

You can load a stack of pages in the ADF or load one page at a time on the glass. See ["To load a](#page-19-1)  [document in the ADF"](#page-19-1) or ["To load a document on](#page-20-0)  [the glass](#page-20-0)."

### **CAUTION**

Before using the ADF, remove from the document anything such as self-adhesive notes, paper clips, or staples, that could get caught in the digital sender and damage it.

### To load a document in the ADF

- **1** Raise the ADF unit and ensure nothing is on the glass. Then, close ADF unit.
- **2** Move the paper load lever to the number 1 position.
- **3** Slide the document (up to 25 pages) face up, top of page first, into the ADF until the document stops.
- **4** Move the paper load lever to the number 3 position.
- **5** Press the SINGLE-/DOUBLE-SIDED key until the light under the correct icon is lit.

# To load a document on the glass

- $\mathbf{1}$ Raise the ADF unit to reveal the glass.
- $\mathbf{2}$ Place the page face down on the glass, top edge toward the back.
- $\mathbf{3}$ Align the document in the upper-right corner of the glass.
- Lower the ADF unit.  $\overline{\mathbf{4}}$

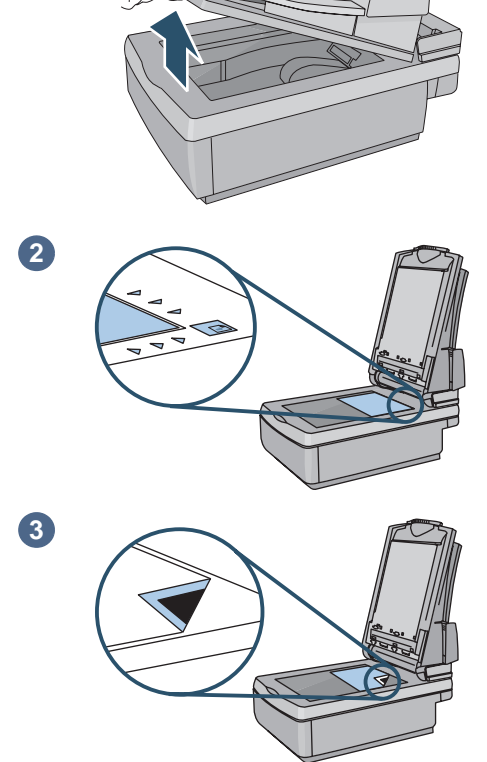

<span id="page-20-0"></span> $\bullet$ 

 $\bullet$ 

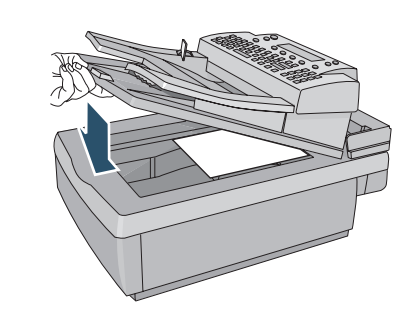

### <span id="page-21-0"></span>Step 2 Choose a destination

You can send a document to:

- e-mail addresses or distribution lists
- fax numbers or distribution lists (if your company subscribes to a supported Internet fax service)
- HPJetSend-enabled printers

### <span id="page-21-1"></span>**E-mailing documents**

When you e-mail from the digital sender, it creates a message and attaches your document as a file. You can send to e-mail addresses by typing an address or choosing an address or distribution list stored in an address book. Public address books are available to all users, while personal address books are only available to registered users. (For more information about address books, see chapter 3 ["Managing address books" on](#page-32-2)  [page 31](#page-32-2).)

If the administrator has configured the digital sender to work with an LDAP server, you can also choose addresses stored on the LDAP server.

### To send to e-mail destinations

**Note** At any time before pressing  $\otimes$  to send the document, you can press  $\check{\phantom{1}}$  BACK (F4) to return to the main screen without saving any settings.

> **1** Press E-MAIL (F1). If guest usage is disabled, then only registered users can use the digital sender. This login screen opens:

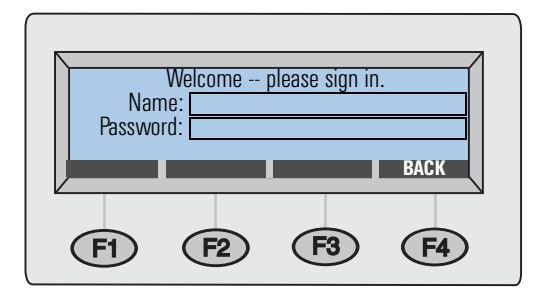

Otherwise, the main e-mail dialog box opens:

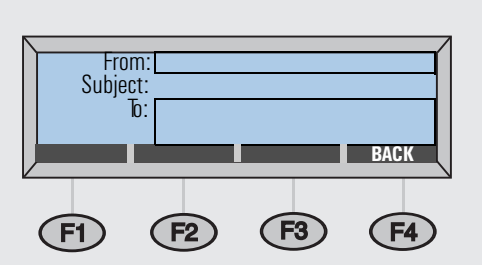

- **2** Do one of the following:
	- If the login dialog box opens, type your user name (or use the A and V keys to scroll to it) and press ENTER. Then, type your password (if set) and press ENTER.
	- If the main e-mail dialog box opens, type your e-mail address.
- **3** Type a message in the **Subject** field (optional) and press ENTER.
- **4** Do one of the following to choose an e-mail destination:
	- Type an e-mail address.
	- Begin typing the name of an address or distribution list stored in an e-mail book. As you type, the digital sender completes the name.
	- Use the And veys to scroll destinations in an e-mail book.
	- Begin typing the name of an e-mail address on an LDAP server and press SEARCH (F2) [or press SHIFT+SEARCH (F2) to access advanced search options]. Use the  $\triangle$ nd veys s to select an address and press OK (F1).

- **Note** If too many matching entries are found, you receive a message. Press CANCEL (F4) to scroll the partial list and press ENTER to select a destination. Or, further narrow the search and try again.
- **5** Repeat step 4 until you have added all the destinations you want.

**Note** To view the list, press TAB to enter the list field and use the **A** and **v** keys to scroll the destinations. To remove a destination, select it and press BACKSPACE.

- **6** To CC or BCC someone:
	- **a** Press **TO/CC** (F3).
	- **b** Use the And keys to select CC (or BCC) and press ENTER.
	- **c** In the **CC** (or **BCC**) field, type an e-mail address or choose an e-mail destination from an e-mail book.
	- **d** Press ENTER. The destination, preceded by "CC:" (or "BCC:"), appears in the list field.
- **7** The Paper Size and Quality settings appear in the upper right corner of the dsplay. See ["Changing settings \(optional\)" on pa ge28](#page-29-0) to change the Paper Size setting. (The Quality setting, which is always B/W Document for faxing, cannot be changed.)
- <span id="page-24-0"></span>**8** Press  $\Leftrightarrow$  to begin sending the document.
	- If you sent a single-sided document, the process is finished.
	- If you sent a double-sided document using the ADF, wait for the first side to finish. Then, reload the document with the second side facing up, last page on top, and press  $\Diamond$  again.
	- If you used the glass, remove the page when it is finished. Then, place the next page face down on the glass and press  $\Diamond$ . After the last page, press SEND (F4).
- **Note** Your company's e-mail server, not the digital sender, validates the e-mail addresses, so the digital sender does *not* notify you if you sent to an invalid address.

### Reading file attachment

File attachments can be sent in .pdf or .tif format, depending on what the administrator allows (see ["Changing settings \(optional\)" on p age28](#page-29-0)).

Recipients can open .pdf files using Adobe Acrobat Reader, which many people already have. If your recipients do not have Reader, they can download a free copy of it for Windows or Macintosh from Adobe's website at [w](http://www.adobe.com)**ww.adobe.com**. After installing Reader, Windows users can read .pdf files by double-clicking them. Macintosh users can read .pdf files by opening Reader, choosing **Open** on the **File** menu, and then selecting the file.

If you sent a single-page .tif fle, the recipient can open it in any program that accepts that file format. If you send a multiple page .tif file, also known as .mtif, the user must open it using the Imaging program.

### <span id="page-25-0"></span>**Faxing documents**

If your company has Internet fax service, you can send documents from the digital sender to fax destinations. If the service is not configured, you receive a message. See the administrator.

When sending a fax, you can type fax numbers or you can choose fax destinations fro the public Fax numbers or lists books. (For more information about books, see chapter 3 ["Managing address books" on pa ge31](#page-32-2).)

### To fax documents

**Note** At any time before pressing  $\otimes$  to send the document, you can press  $\check{\sim}$  BACK (F4) to return to the main screen without saving any settings.

> **1** Press FAX (F2). If the login dialog box opens, type your user name (or use the  $\triangle$ and  $\mathbf v$  keys to scroll to it) and press ENTER. Then, type your password (if set) and press ENTER. This dialog box opens:

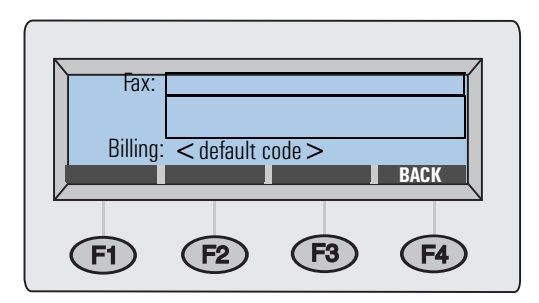

- **2** Do one of the following to choose a fax destination:
	- $\bullet$  Type the entire fax number, including the long-distance prefix, area  $\infty$ de, or other numbers. (Do *not* include a number such as a 9 that you dial to get an outside line on your PBX telephone system.)
	- Type the name of a fax destination stored in the public Fax numbers or lists book. As you type, the digital sender completes the name.
	- Use the  $\text{and}$  veys to scroll destinations in the Fax numbers or lists book.
- **3** Press ENTER. The fax destination appears in the field below the **To** field.

**4** Repeat steps 2 and 3 to add more fax destinations.

**Note** To view the list, press TAB and use the And **Example 1** vive to scroll the destinations. To remove a destination, select it and press BACKSPACE.

- **5** The Paper Size and Format settings appear in the upper right corner of the display. To change these settings, see ["Changing settings \(optional\)" on pa ge28](#page-29-0).
- <span id="page-26-0"></span>**6** Press  $\diamondsuit$  to begin sending the document.
	- If you sent a single-sided document using the ADF, the process is finished.
	- If you sent a double-sided document using the ADF, wait for the first side to finish. Then, reload the document with the second side facing up, last page on top, and press  $\Diamond$  again.
	- If you used the glass, remove the page when it is finished. Then, place the next page face down on the glass and press  $\Diamond$ . After the last page, press SEND (F4).

If fax destinations are busy, the numbers are retried as many times as the Internet fax service specifies.

**Note** The digital sender does *not* notify you if you sent to an invalid fax destination.

### <span id="page-27-0"></span>Printing to HP JetSend-enabled printers

The digital sender is an HP JetSend-enabled device. You can use its HP JetSend capabilities to send to printers on your company's network that are HPJetSend enabled and have valid TCP/IP addresses. If you receive a message requesting a TCP/IP address when you press PRINT (F3), see the administrator.

You can send one copy at a time to one printer at atime. *Whether the copies print singlesided or double-sided is determined by the printer's settings.*

HPJetSend is a communications technology built into printers, scanners, and computer software. HPJ et Send-enabled devices can connect, "talk" to each other, and exchange information directly from the network. It is server- and program-independent. To find out more about HPJetSend technology or view a list of supported printers, visit **[www.jetsend.com](http://www.jetsend.com)**.

### To send to an HP JetSend-enabled printer

**Note** At any time before pressing  $\oslash$  to send the document, you can press  $\oslash$  BACK (F4) to return to the main screen without saving any settings.

**1** Press PRINT (F3). This dialog box opens:

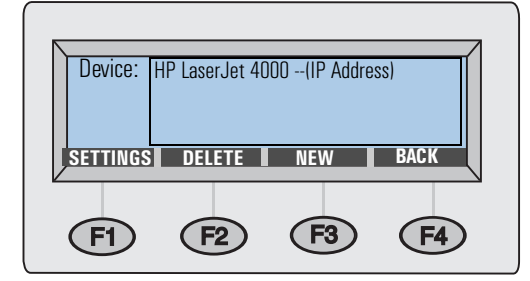

- **2** Do one of the following to choose an HP JetSend-enabled printer:
	- Use the  $\triangle$ nd veys to select a printer from the list and press ENTER.
	- Add a new printer to the list. (See "To add an HPJetSend-enabled printer to [the list](#page-28-0).")
- <span id="page-27-1"></span>**3** The Paper Size and Quality settings appear in the upper right corner of the dsplay. To change these settings, see ["Changing settings \(optional\)" on pa ge28](#page-29-0).
- <span id="page-28-1"></span>**4** Press  $\Leftrightarrow$  to begin sending the document.
	- If you sent a single-sided document using the ADF, the process is finished.
	- If you sent a double-sided document using the ADF, wait for the first side to finish. Then, reload the document with the second side facing up, last page on top, and press  $\Diamond$  again.
	- If you used the glass, remove the page when it is finished. Then, place the next page face down on the glass and press  $\Diamond$ . After the last page, press SEND (F4).

### <span id="page-28-0"></span>To add an HP JetSend-enabled printer to the list

- **1** Press PRINT (F3). The list of HPJetSend-enabled printers appears.
- **2** Press NEW (F3).
- **3** Type the DNS name or IP address for the HP JetSend-enabled printer you want to add. If you do not know this information, see the administrator.
- **4** Click [here](#page-27-1) to finish sending a document to the new HP JetSend enabled printer.
- **Note Once the list contains 64 printers, the NEW (F3) key disappears. Before adding more** printers, you must delete at least one existing printer from the list. To delete a printer, use the  $\triangle$ nd ke $\triangledown$ s to select it and press DELETE (F3).

### <span id="page-29-0"></span>**Changing settings (optional)**

The Paper Size, Quality, and Format settings appear in the upper right corner of the control panel display. Use this procedure to change the Paper Size and Quality options. You can also use this procedure to change the file format setting, if you see the **Format** option on the **Settings** menu.

### To change the Paper Size, Quality, and Format settings

**1** With a document loaded and a destination selected, press SETTINGS (F1). The **Settings** menu appears.

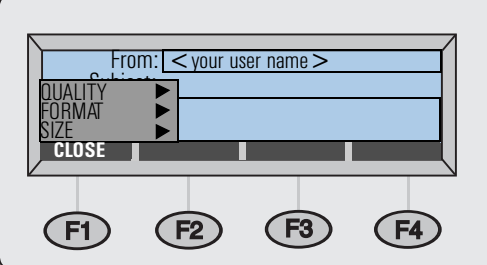

- **2** If you do not need to change the quality, go to step 5. Or, press ENTER to select Qualit ..
- **3** Use the And keys to choose the option that most closely matches the type of document you have.

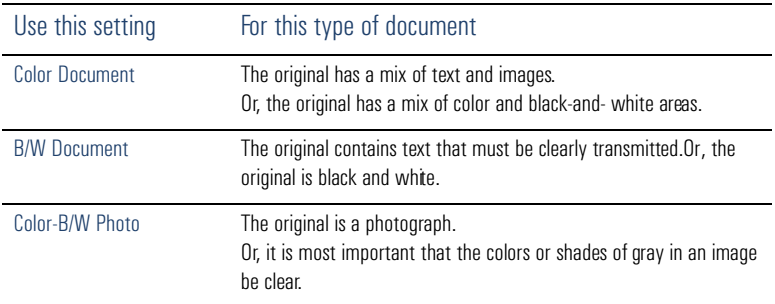

**4** Press ENTER to select the highlighted option.

- **5** If you do not need to change the papersize, go to step7. Or, press vuntil  $\exists i z \in \mathbf{S}$ selected and press ENTER.
- **6** Using the A and **v** keys, choose A4, Lette , or Legal and press ENTER. (If the document you are sending is an irregular size, choose the option that most closely matches.)
- **7** If you are e-mailing a document *and* see the **Format** option in the **Settings** menu, you can change the file format. Press  $\blacktriangledown$  until Format is selected and press ENTER. Then, use the  $\triangle$ nd  $\triangledown$ ys to choose PDF or TIF and press ENTER.
- **8** Press CLOSE (F1) to save and exit the **Settings** dialog box.
- **9** Do one of the following:
	- Click [here](#page-24-0) to finish sending to e-mail.
	- Click [here](#page-26-0) to finish sending to a fax destination.
	- Click [here](#page-28-1) to finish sending to an HPJetSend-enabled printer.

## <span id="page-32-2"></span><span id="page-32-0"></span>3 Managing addr<br>3 books ess books

### <span id="page-32-1"></span>**Introduction**

If you are a registered user, you can store frequently used e-mail addresses and fax numbers in books. You can also build distribution lists of e-mail addresses or fax numbers so you can easily send documents to groups of people.

To become a registered user, see ["Managing your user profile" on p age10](#page-11-1).

### <span id="page-33-0"></span>Using address books

The digital sender stores addresses and fax numbers in the following address books under the Lists menu:

### ● **Your Personal E-Mail addresses book**

Stores personal e-mail addresses that you can use when sending e-mail. No one except you and the administrator can see, change, or use entries in this personal address book.

### ● **Your Personal E-Mail lists book**

Stores personal e-mail distribution lists that you can use when sending e-mail. No one except you and the administrator can see, change, or use entries in this personal book.

### ● **Fax numbers book**

Stores fax numbers that any user can use when sending faxes. Only registered users or the administrator can change information in this book.

### ● **Fax lists book**

Stores fax distribution lists that any user can use when sending faxes. Only registered users and the administrator can change information in this book.

In addition, there are two other books whose entries anyone can use when sending e-mail. However, only the administrator can change information for entries in these books.

### **Public E-Mail addresses book**

Contains predefined e-mail addresses available to any user when sending a document.

### ● **Public E-Mail lists book**

Contains predefined groups of e-mail addresses available to any user when sending a document.

### <span id="page-34-0"></span>Viewing address books

You can view entries in your two Personal E-Mail books as well as the two public Fax books.

### To view books

- **1** Press LISTS (F4).
- **2** Use the And veys to select a book and press ENTER. The login dialog box opens.
- **3** Type your user name (or use the  $\triangle$  and  $\triangledown$  keys to scroll to it) and press ENTER. Then, type your password (if set) and press ENTER.

**Note** If you are prompted to become a registered use, press YES (F1) or see the administrator

- **4** Scroll the list of destinations using one of these ways:
	- Use the **And** veys to move through the list.
	- Begin typing the name of a destination stored in the book. The book displays the closest matching entry. (Continue scrolling that area of the list by typing additional letters, or by using the  $\triangle$  and  $\triangledown$  keys.)
- **Note** If you are viewing your Personal E-Mail addresses book or the Fax numbers book, you may see destinations you did not add. Addresses or fax numbers you typed while sending a document are automatically added to the appropriate address book, if the administrator has enabled this option.
	- **5** If you begin typing a name incorrectly, press BACKSPACE until you erase the incorrect character, and then continue typing. (Or, press SHIFT+BACKSPACE to erase the entire contents of the field.)
	- **6** When finished, press BACK (F4).

**Note** 

### <span id="page-35-0"></span>**Managing your Personal E-Mail addresses book**

If you are a registered user, you can store e-mail addresses inyour Personal E-Mail addresses book and use the entries when you e-mail a document. Use the procedures in this section to add, modfy, and delete addresses fromyour Personal E-Mail addresses book.

You can view and use information in the public E-mail addresses book, but you cannot change it. Contact the administrator to make changes to the public E-Mail addresses book.

### <span id="page-35-1"></span>**Adding addresses**

As a registered user, you can add up to 256 e-mail addresses toyour Personal E-Mail addresses book. Addresses you type while sending a document are automatically added to your Personal addresses book, if the administrator has enabled this option.
#### To add addresses

- **1** Press LISTS (F4).
- **2** Press **v** and press ENTER to select Pensonal E-Mail addresse . The login dialog box opens.
- **3** Type your user name (or use the  $\triangle$  and  $\triangledown$  keys to scroll to it) and press ENTER. Then, type your password (if set) and press ENTER. This dialog box opens:

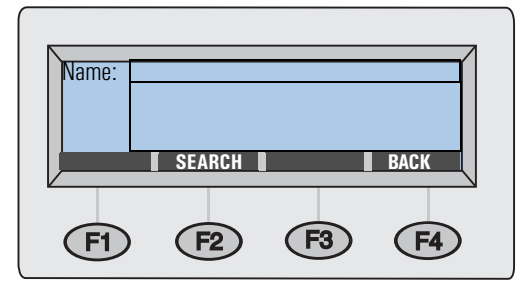

- **4** Add an address by doing one of the following:
	- Type a name for this entry in the **Name** field and press ADD (F1).
	- If the administrator set the digital sender to work with an LDAP server, begin typing the first letters of an entry and press SEARCH (F2). Use the  $\triangle$  and  $\triangledown$ keys to select an entry and press OK (F1).
- **5** Change the name and e-mail information for this entry as recessary. Use TAB to move between fields.
- **6** Press SAVE (F3).
- **7** To add more addresses, repeat steps 4 through 6.
- **8** When finished, press BACK (F4).

#### Modifying or deleting e-mail addresses

Once you have added addresses to your Personal E-Mail addresses book, you can change the name and e-mail information. Changing this information also changes it in any of your Personal distribution lists where it appears.

If an e-mail address in your Personal E-Mail addresses book is no longer useful, you can delete it. Deleting an address from this address book also deletes it from any of your Personal distribution lists where it appears.

#### To modify or delete e-mail addresses

- **1** Press LISTS (F4).
- **2** Press **v** and press ENTER to select Personal E-Mail addresse . The login dialog box opens.
- **3** Type your user name (or use the  $\triangle$  and  $\triangledown$  keys to scroll to it) and press ENTER. Then, type your password (if set) and press ENTER. This dialog box opens:

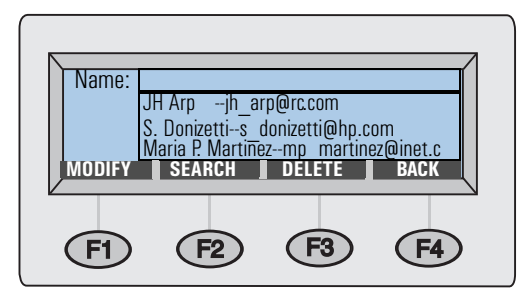

- **4** Select an entry using one of these ways:
	- Begin typing the name of an entry. The book displays the closest matching one.
	- $\bullet$  Use the  $\blacktriangle$ nd  $\forall$  ays to select an entry.
- **5** Do one of the following:
	- Press Mobiry (F1), make changes (using TAB to move between fields), and press SAVE (F3).
	- Press DELETE (F3), and press OK (F1) to confirm the deletion.
- **6** Repeat steps 4 and 5 to change or delete other entries.
- **7** When finished, press BACK (F4).

## Managing your Personal E-Mail lists

Your Personal E-Mail lists book contains distribution lists you create using e-mail addresses. Distribution lists are useful if you regularly send e-mail to the same group of people.

E-mail distribution lists can only consist of e-mail addresses. You cannot create distribution lists containing both e-mail addresses and fax destinations.

**Note** You can view and use information in the Public E-Mail lists book, but you cannot change it. Contact the administrator to make changes to the Public E-Mail list  $s$  book

#### **Creating new lists**

You can create distribution lists for your Personal lists book using e-mail addresses from the Public E-Mail addresses book or your Personal E-Mail addresses book, or addresses you type as you build the list.

You might not want to create a personal distribution list if there is one just like it in the Public E-Mail lists book. Public lists are always available foryour use.

#### To create new <mark>lists</mark>

- **1** Press LISTS (F4).
- **2** Press ENTER to select Personal E-Mail list . The login dialog box opens.
- **3** Type your user name (or use the  $\triangle$  and  $\triangledown$  keys to scroll to it) and press ENTER. Then, type your password (if set) and press ENTER. This dialog box opens:

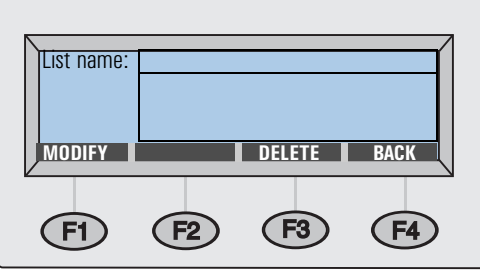

- **4** In the **List name** field, type a name for this list and press ENTER.
- **5** A new dialog box opens. Add entries to the list by doing one of the following:
	- Begin typing the name of an entry in an E-Mail addresses book. The book displays the closest matching entry. Press ENTER to select it.
	- Use the  $\triangle$ nd veys to select an address and press ENTER.
	- Type a name for the new entry and press ENTER. A dialog box that allows you to change information opens. Make changes (pressing TAB to move between fields) and press SAVE (F3).
- **6** Repeat step 5 to add more e-mail addresses to this list.
- **7** When finished, press BACK (F4).
- **8** Repeat steps 4 through 7 to add more lists.
- **9** When finished, press BACK (F4).

#### Adding addresses to existing lists

Use this procedure to add addresses to e-mail distribution lists you have already created.

#### To add addresses to existing list

- **1** Press LISTS (F4).
- **2** Press ENTER to select Personal E-Mail list . The login dialog box opens.
- **3** Type your user name (or use the  $\triangle$  and  $\triangledown$  keys to scroll to it) and press ENTER. Then, type your password (if set) and press ENTER. This dialog box opens:

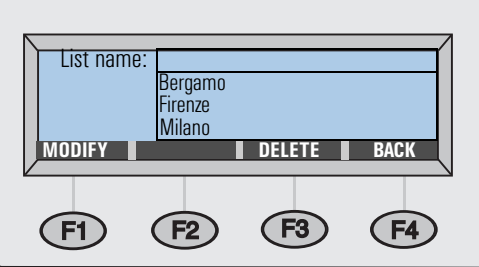

- **4** Select a distribution list using one of these ways:
	- Begin typing the name of a distribution list. The list displays the closest matching entry.
	- $\bullet$  Use the  $\bullet$ nd veys to select a list.
- **5** Press Modify (F1).
- **6** Add an e-mail address to this list using one of these ways:
	- Begin typing the name of an entry in an E-Mail addresses book. The list displays the closest matching entry. Press ENTER to select the highlighted one.
	- Use the And Veys to select an e-mail address and press ENTER.
	- Begin typing a name for a new e-mail address and press ENTER. A dialog box that allows you to change information opens. Make changes (using TAB to move between fields) and press SAVE (F3).
- **7** Repeat step 6 to add more addresses to this list.
- **8** When finished, press BACK (F4).
- **9** Repeat steps 4 through 8 to add more addresses to other distribution lists.
- **10** When finished, press BACK (F4).

#### Changing or deleting addresses in lists

Use this procedure to change or delete e-mail addresses from a distribution list in your Personal E-Mail lists book.

While in a selected distribution list, you can change the information for an e-mail address contained in the list, as long as the address is from your Personal E-Mail address book. When you change information for an e-mail address from your personal book, the address information will be updatedn Your Personal E-Mail address book and in any distribution list in which the address appears.

If the address is from the Public E-Mail addresses book, you can delete it from your distribution list, but you cannot change information in that address. Contact the administrator to make those changes.

#### To change or delete addresses in list  $\,$  s

- **1** Press LISTS (F4).
- **2** Press ENTER to select Personal E-Mail list . The login dialog box opens.
- **3** Type your user name (or use the  $\triangle$  and  $\triangledown$  keys to scroll to it) and press ENTER. Then, type your password (if set) and press ENTER. This dialog box opens:

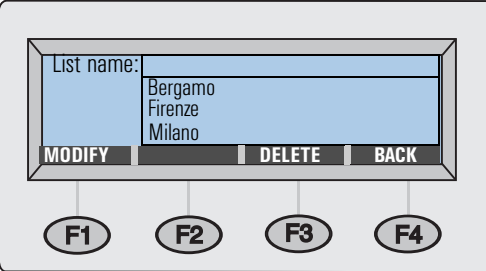

- **4** Select a list using one of these ways:
	- $\bullet$  Begin typing the name of a list. The book displays the closest matching one. Press ENTER to select it.
	- Use the And Veys to select a list and press ENTER.
- **5** Select a destination in the list using one of these ways:
	- In the **Name** field, begin typing the name of a destination. The list displays the closest matching one.
	- Press TAB to gain access to the destinations in this list. Use the  $\blacktriangle$  and  $\blacktriangledown$ ys to select one.
- **6** Do one of the following:
	- Press Mobley (F1), make changes (using TAB to move between fields) and press SAVE (F3).
	- Press DELETE (F3), and press OK (F1) at the prompt to confirm the deletion.
- **7** Repeat steps 5 through 7 to change or delete other entries in this list.
- **8** Press BACK (F4).
- **9** Repeat steps 4 through 9 to change or delete entries in other lists.
- **10** When finished, press BACK (F4).

#### Deleting e-mail lists

If they are no longer useful, you can delete distribution lists from your Personal E-Mail lists book.

#### To delete e-mail lists

- **1** Press LISTS (F4).
- **2** Press ENTER to select Personal E-Mail list . The login dialog box opens.
- **3** Type your user name (or use the  $\triangle$  and  $\triangledown$  keys to scroll to it) and press ENTER. Then, type your password (if set) and press ENTER. This dialog box opens:

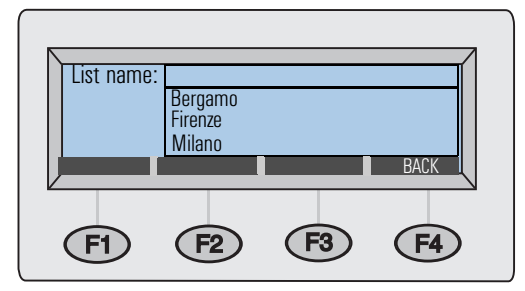

- **4** Select a distribution list using one of these ways:
	- $\bullet$  Begin typing the name of a list. The book displays the closest matching one.
	- Use the **And** veys to select a list.
- **5** Press DELETE (F3), and press OK (F1) to confirm the deletion.
- **6** Repeat steps 4 and 5 to delete other lists.
- **7** When finished, press BACK (F4).

## Managing the Fax numbers book

Registered users and the administrator can add, change, or delete fax numbers stored in the Fax numbers book. *Because these are public fax numbers, any other registered user can also see, change, or delete any fax number.*

**Note** The administrator can change entries in the public Fax numbers or lists book from the **Lists** option in the **Setup** menu.

#### Adding fax numbers

Only registered users can add fax numbers to the public Fax numbers book. Fax numbers registered users type while sending a fax are also automatically added to the Fax numbers book, if the administrator has enabled this option.

#### To add fax number<mark>s</mark>

- **1** Press LISTS (F4).
- **2** Use the And veys to select Fax numbers and press ENTER.
- **3** Type your user name (or use the  $\triangle$  and  $\triangledown$  keys to scroll to it) and press ENTER. Then, type your password (if set) and press ENTER.
- **4** When the dialog box shown below opens, type a name for this entry in the **Name** field and press ENTER.

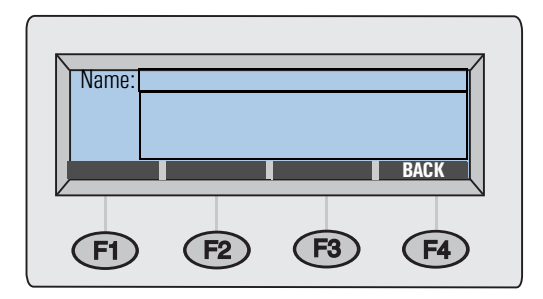

- **5** A new dialog box opens. Press TAB to enter the **Fax #** field.
- **6** Press SHIFT + BACKSPACE to clear the field contents.
- **7** Type the *entire* fax number, including the long-distance prefix (such as a 1), an area code, or other numbers needed for long distance. *Because you are faxing using an Internet fax service provider, you must type* all *of these numbers.*

**Note** Do *not* include any code such as a 9 you dial to get an outside line from a PBX phone system.

- **8** Press SAVE (F3).
- **9** Repeat steps 4 through 8 to add more fax numbers.
- **10** When finished, press BACK (F4).

#### Modifying or deleting fax numbers

Use this procedure to modify or delete fax numbers in the public Fax numbers book.

**CAUTION** This is a public book that stores all fax numbers for all users. Do not modify or delete fax numbers other users may need, or make sure that altering the fax numbers does not negatively affect others using them.

#### To modify or delete fax numbers

- **1** Press LISTS (F4).
- **2** Use the And veys to select Fax numbers and press ENTER.
- **3** Type your user name (or use the  $\triangle$  and  $\triangledown$  keys to scroll to it) and press ENTER. Then, type your password (if set) and press ENTER. This dialog box opens:

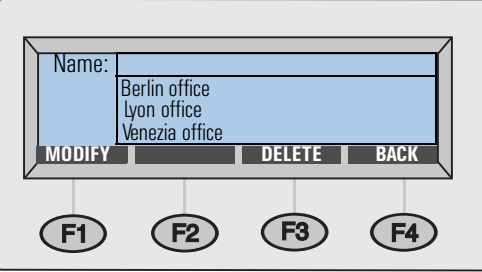

- **4** Select fax number using one of these ways:
	- Begin typing the name of a destination in the Fax numbers book. The book displays the closest matching entry.
	- Use the And veys to select an entry.
- **5** Do one of the following:
	- Press Mobiry (F1), make changes (using TAB to move between fields), and press SAVE (F3).
	- Press DELETE (F3), and press OK (F1) to confirm the deletion.
- **6** Repeat steps 4 and 5 to change other entries.
- **7** When finished, press BACK (F4).

## Managing the Fax lists book

Registered users can add, change, or delete fax distribution lists stored in the Fax lists book. *Because these are public lists, any other user can also see, change, or delete any fax distribution list.*

#### Creating new fax lists

You can create a fax distribution list from fax numbers stored in the Fax numbers book, or fax numbers you type as you build the list.

#### To create new fax lists

- **1** Press LISTS (F4).
- **2** Use the And veys to select Fax lists and press ENTER.
- **3** Type your user name (or use the  $\triangle$  and  $\triangledown$  keys to scroll to it) and press ENTER. Then, type your password (if set) and press ENTER.
- **4** When the dialog box shown below opens, type a name for this new fax list in the **List name** field and press ENTER.

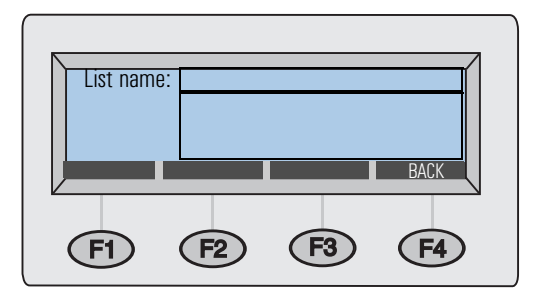

- **5** Add fax numbers to the list using one of these ways:
	- Begin typing the name of an entry in the Fax numbers book. The book displays the closest matching entry. Press ENTER to select it.
	- Use the And Veys to select an entry and press ENTER.
	- Type a name for a new fax entry and press ENTER. A dialog box that allows you to change information opens. Make changes and press SAVE (F3).
- **6** Repeat step 5 to add more fax destinations to this list.
- **7** When finished, press BACK (F4).
- **8** Repeat steps 4 through 7 to add more lists.
- **9** When finished, press BACK (F4).

#### Adding fax numbers to existing lists

Use this procedure to add fax numbers to a fax distribution list that has already been created.

**CAUTION** This is a public book that stores all fax lists for all users. Do not alter others' lists, or make sure that altering lists does not negatively affect others using them.

#### To add fax numbers to existing lists

- **1** Press LISTS (F4).
- **2** Use the And veys to select Fax lists and press ENTER.
- **3** Type your user name (or use the  $\triangle$  and  $\triangledown$  keys to scroll to it) and press ENTER. Then, type your password (if set) and press ENTER. This dialog box opens:

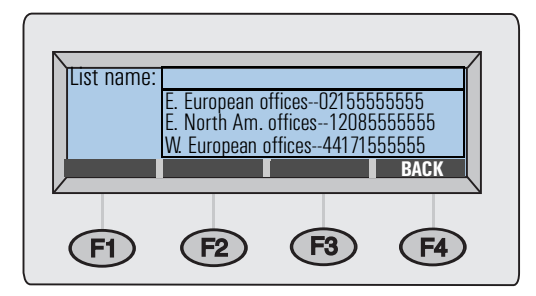

- **4** Select a list using one of these ways:
	- $\bullet$  Begin typing the name of a list. The book displays the closest matching one.
	- $\bullet$  Use the  $\text{And}$  veys to select a list.

#### **5** Press Modify (F1).

- **6** Add a fax destination to this list using one of these ways:
	- Begin typing the name of a destination in the Fax numbers book. The book displays the closest matching entry. Press ENTER to select it.
	- Use the And Veys to select a destination in the Fax numbers book and press ENTER.
	- Begin typing a name for a new fax entry and press ENTER. A dialog box that allows you to change information for this entry only opens. Make any changes and press SAVE (F3).
- **7** Repeat step 6 to add more fax numbers to this list.
- **8** When finished, press BACK (F4).
- **9** Repeat steps 4 through 8 to add more fax numbers to other fax lists.
- **10** When finished, press BACK (F4).

#### Modifying or deleting fax numbers in lists

Use this procedure to modify fax numbers in or delete fax numbers from a distribution list. If you modify the fax number, it is also automatically updated in the public Fax numbers book and any distribution list in which it appears.

**CAUTION** This is a public book that stores all fax lists for all users. Do not alter other users' lists, or make sure that altering them does not negatively affect others using them.

#### To modify or delete fax numbers in lists

- **1** Press LISTS (F4).
- **2** Use the And veys to select Fax lists and press ENTER.
- **3** Type your user name (or use the  $\triangle$  and  $\triangledown$  keys to scroll to it) and press ENTER. Then, type your password (if set) and press ENTER. This dialog box opens:

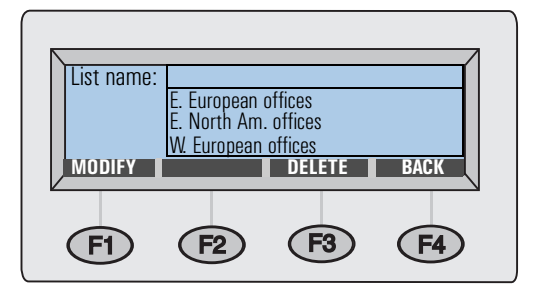

- **4** Select a list using one of these ways:
	- $\bullet$  Begin typing the name of a list. The book displays the closest matching one. Press ENTER to select that list.
	- Use the **And** veys to select a list and press ENTER.
- **5** Select a fax destination using one of these ways:
	- In the **Name** field, begin typing the name of a destination. The list displays the closest matching one.
	- Press TAB to gain access to the destinations in the list. Then, use the And  $\overline{\mathbf{v}}$ keys to select one.
- **6** Do one of the following:
	- Press Mobiry (F1), make changes (using TAB to move between fields), and press SAVE (F3).
	- Press DELETE (F3), and press OK (F1) to confirm the deletion.
- **7** Repeat steps 5 and 6 to modify or delete other fax entries in this list.
- **8** Press BACK (F4).
- **9** Repeat steps 4 through 8 to modify or delete fax numbers from other lists.
- **10** When finished, press BACK (F4).

#### Deleting fax lists

If a fax distribution list is no longer useful, you can delete it from the public Fax lists hnnk

**CAUTION** This is a public book that stores all fax distribution lists for all users. Do not delete lists that other users may need.

#### To delete fax lists

- **1** Press LISTS (F4).
- **2** Use the  $\triangle$ nd veys to select  $\triangle$   $F$  ax  $\triangle$   $1$  is ts and press ENTER. The login dialog box opens.
- **3** Type your user name (or use the  $\triangle$  and  $\triangledown$  keys to scroll to it) and press ENTER. Then, type your password (if set) and press ENTER. This dialog box opens:

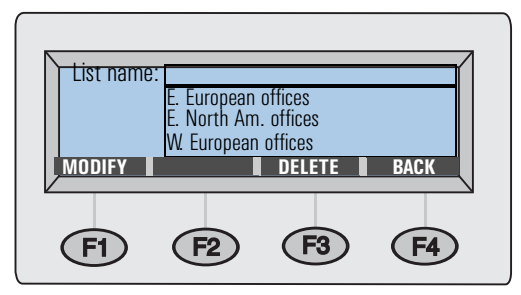

- **4** Select a distribution list using one of these ways:
	- Begin typing the name of a list. The book displays the closest matching entry. Press ENTER to select the highlighted one.
	- $\bullet$  Use the  $\text{And}$  veys to select a list.
- **5** Press DELETE (F3) and press OK (F1) to confirm the deletion.
- **6** Repeat steps 4 and 5 to delete other lists.
- **7** When finished, press BACK (F4).

# 4 Troubleshooting

# **Introduction**

This chapter is your guide for resolving problems that might occur while you are using the HP Digital Sender 8100C. The chapter is divided into the following sections:

- Clearing paper jams. See [pag e52](#page-53-0).
- Toubleshooting the digital sender. See [pag e56](#page-57-0).

Typically, messages appear on the control panel when there are problems. These messages usually require some action before sending cancontinue. In this chapter, you can find recommended actions to resolve problems associated with these error messages.

Also, if you are a registered user, check your e-mail for an error message.

## <span id="page-53-0"></span>**Clearing paper jams**

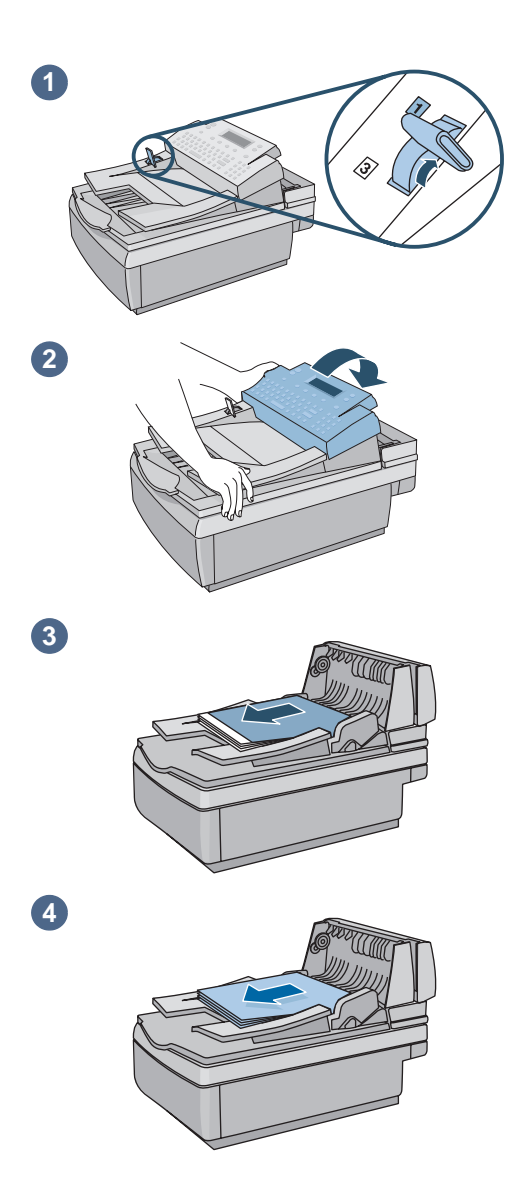

When you have a paper jam, the control panel displays this message Paper Jam Detected! Clear jam and press OK. Or Press HELP for instruction . Use the appropriate procedure below to clear the jam.

#### To clear jams at the start of a page

#### **CAUTION**

Only remove jams after raising the control panel. Removing jammed paper with the control panel in its normal position can damage it.

- **1** Move the document lever to the number 1 position.
- **2** While holding down on the document input tray, raise the control panel.
- **3** Remove the jammed paper.
- **4** Remove the document from the ADF

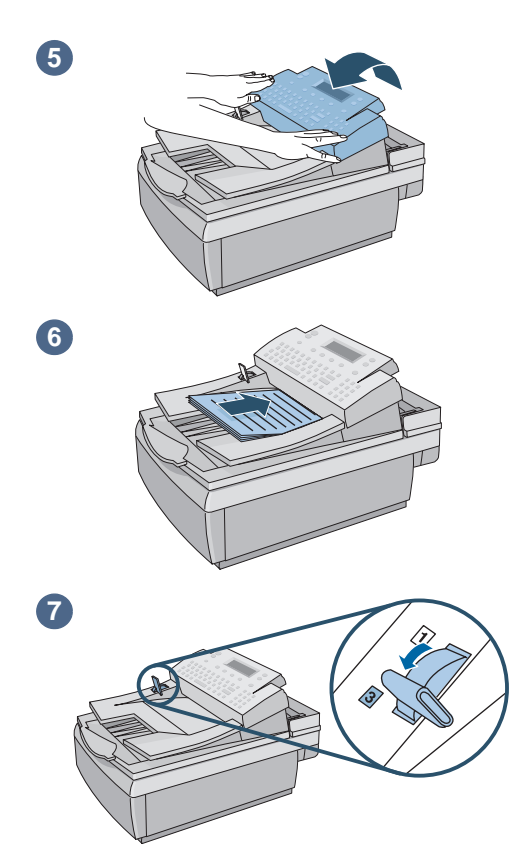

- **5** Press down firmly on both sides of the control panel until both sides click.
- **6** Smooth the jammed page, place it on top of the document stack, and reload the document.
- **7** Move the document lever to the number 3 position.
- **8** The destinations to which you were sending are still set in the digital sender. Press  $\Diamond$ begin sending the document again.

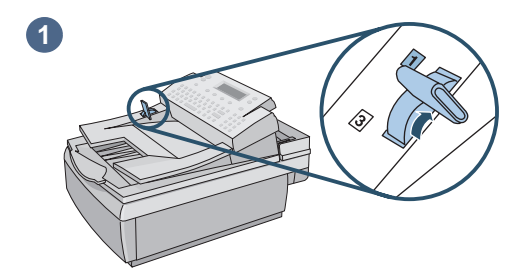

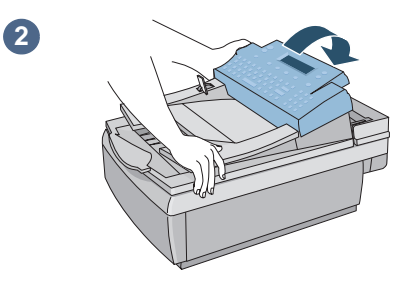

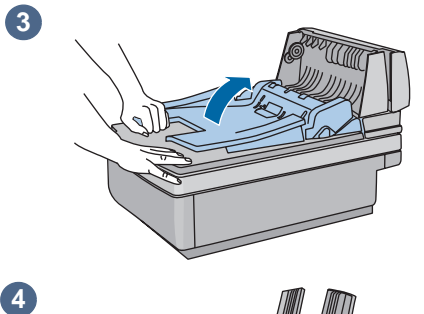

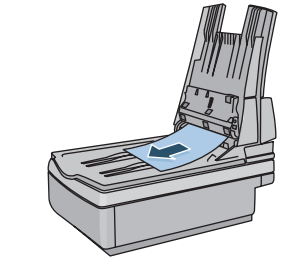

#### To clear jams at the end of a page

- **1** Move the document lever to the number 1 position.
- **2** While holding down on the document input tray, raise the control panel.
- **3** While holding the document output tray down, raise the document input tray (and the control panel).
- **4** Remove the jammed paper.

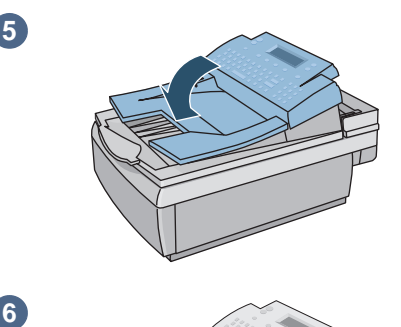

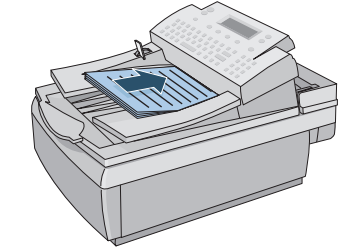

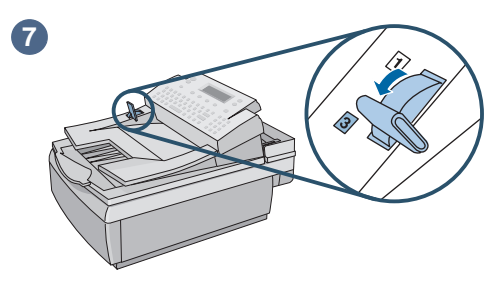

- **5** Close the ADF unit and control panel. Press each down firmly until it clicks.
- **6** After removing the stack from the ADF, smooth the jammed page, add it to the top of the stack, and reinsert the stack.
- **7** Move the document lever to the number 3 position.
- **8** The destinations to which you were sending are still set in the digital sender. Press  $\ \circledast$ begin sending the document again.

## <span id="page-57-0"></span>Troubleshooting the digital sender

Troubleshooting for the digital sender is divided into two sections, General digital sender troubleshooting and Control panel messages. General digital sender troubleshooting includes problems that might occur that do not generate error messages.

**Note** As a general rule for all problems, check the control panel for relevant messages. See ["Control panel messages" on p age59](#page-60-0).

#### General digital sender troubleshooting

Use the table below to solve common problems encountered while using the digital sender. The control panel does not display a message for these types of problems. If the control panel is displaying a message, see ["Control panel messages" on p age59](#page-60-0).

#### Problem Actions Digital sender is not sending documents ● Make sure the power cord is securely connected to the digital sender and is plugged into the power outlet. ● Make sure the digital sender is turned on. Make sure that if you are using the ADF that the document lever is in the correct position. See ["To load a document in the ADF" on page18](#page-19-0). Control panel is not working  $\bullet$  Make sure the power cord is plugged into the power outlet and the power outlet is receiving power. ● Make sure the control panel cable is securely connected. ● Check the control panel contrast. You can change the contrast if needed using  $S$ HIFT + ALT +  $\triangle$  or SHIFT + ALT +  $\triangledown$ . Digital sender does not accept your password . ● Verify that you are using the correct password. ● Passwords are case-sensitive. Make sure you enter your password with the correct combination of uppercase and lowercase letters. Image quality is poor. ● If scanned pages are blank, white, or have repeated vertically striped patterns, make sure that a page is not already on the glass. ● Make sure that the document you are trying to send is placed face up in the ADF or face down on the glass. ● If you are using the ADF, the ADF window may need to be replaced. See the administrator guide for instructions.  $\bullet$  Make sure the glass is clean. If the glass is drty, clean it with a dry, soft cloth ● If the problem is with the image quality of jobs sent to a printer, check the settings at the printer.

#### **General digital sender troubleshootin**

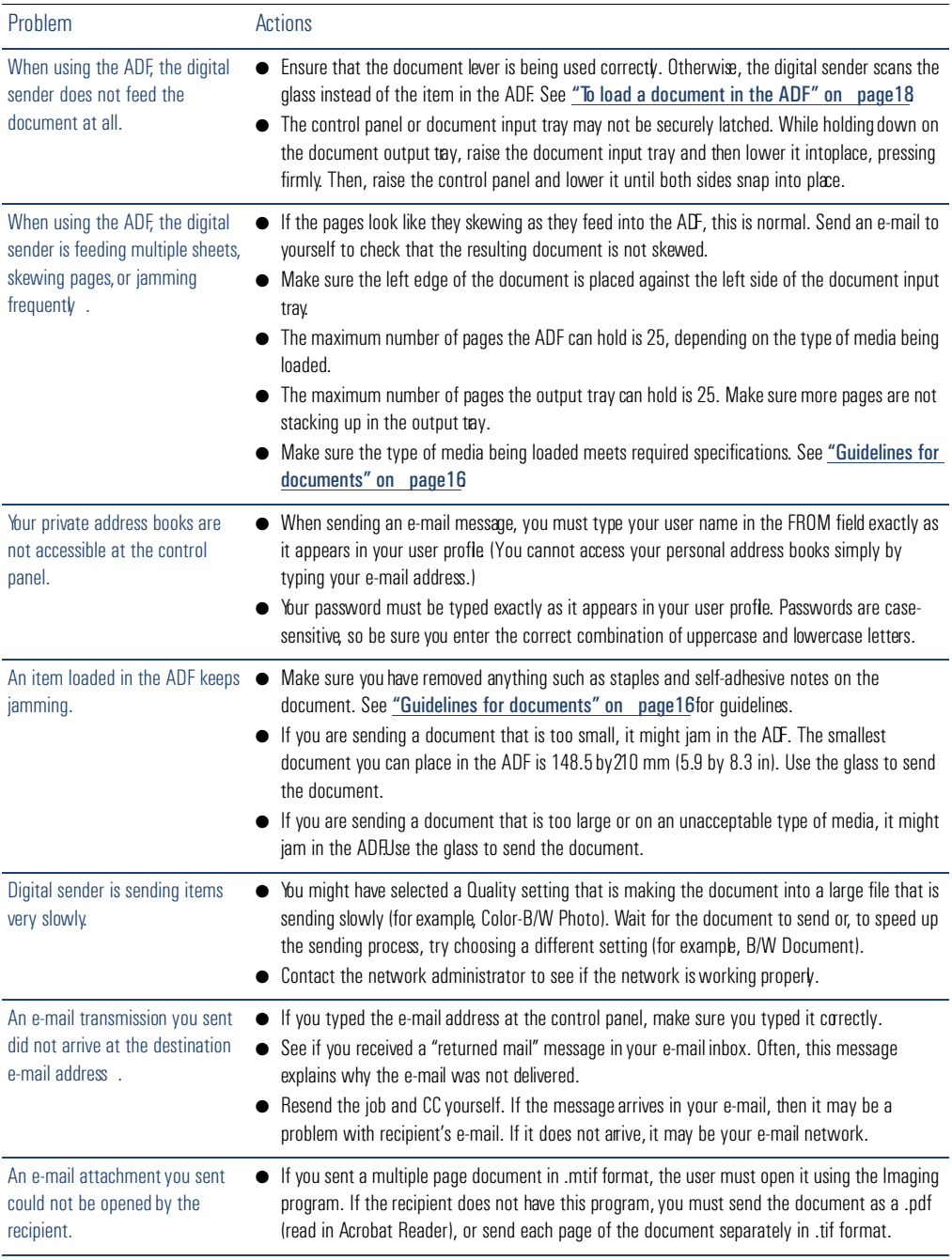

#### **General digital sender troubleshooting (continued**

#### **General digital sender troubleshooting (continued**

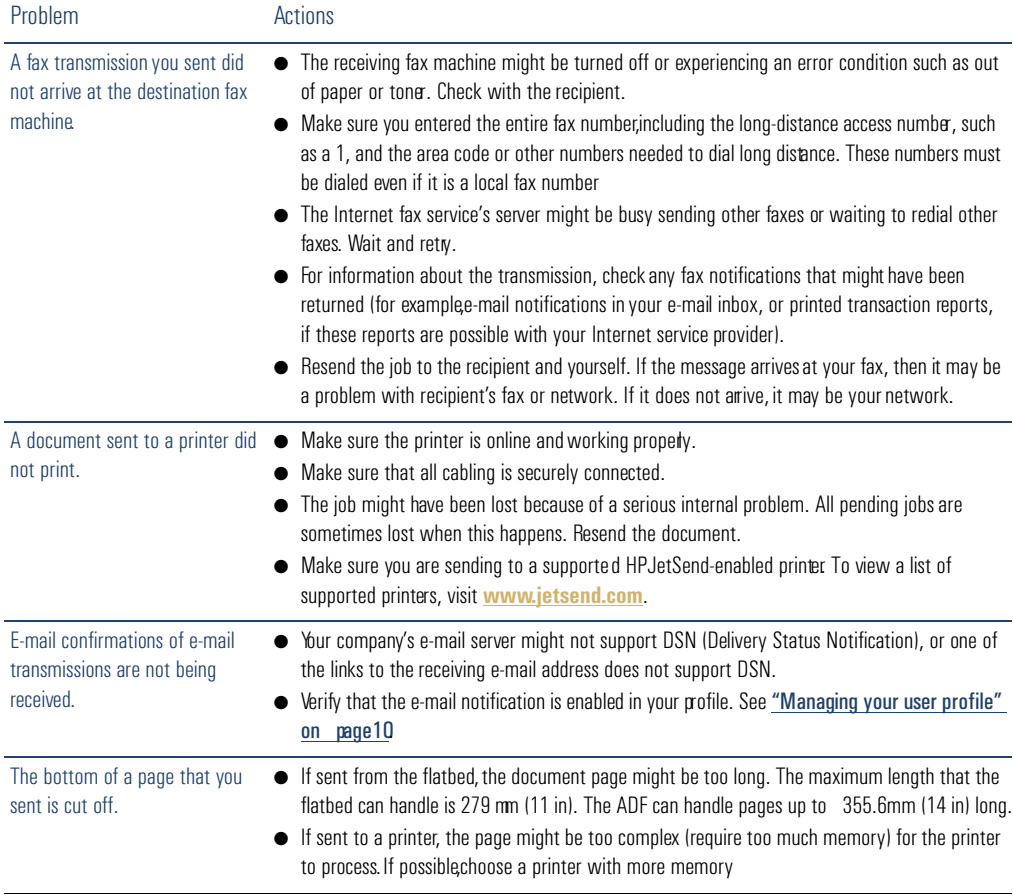

#### <span id="page-60-0"></span>**Control panel messages**

This following table lists the messages the control panel might display while you are using the digital sender, the cause of the message, and recommended actions.

**Note** The messages are listed in alphabetical order. Messages that report normal status are not included.

#### **Control panel messages**

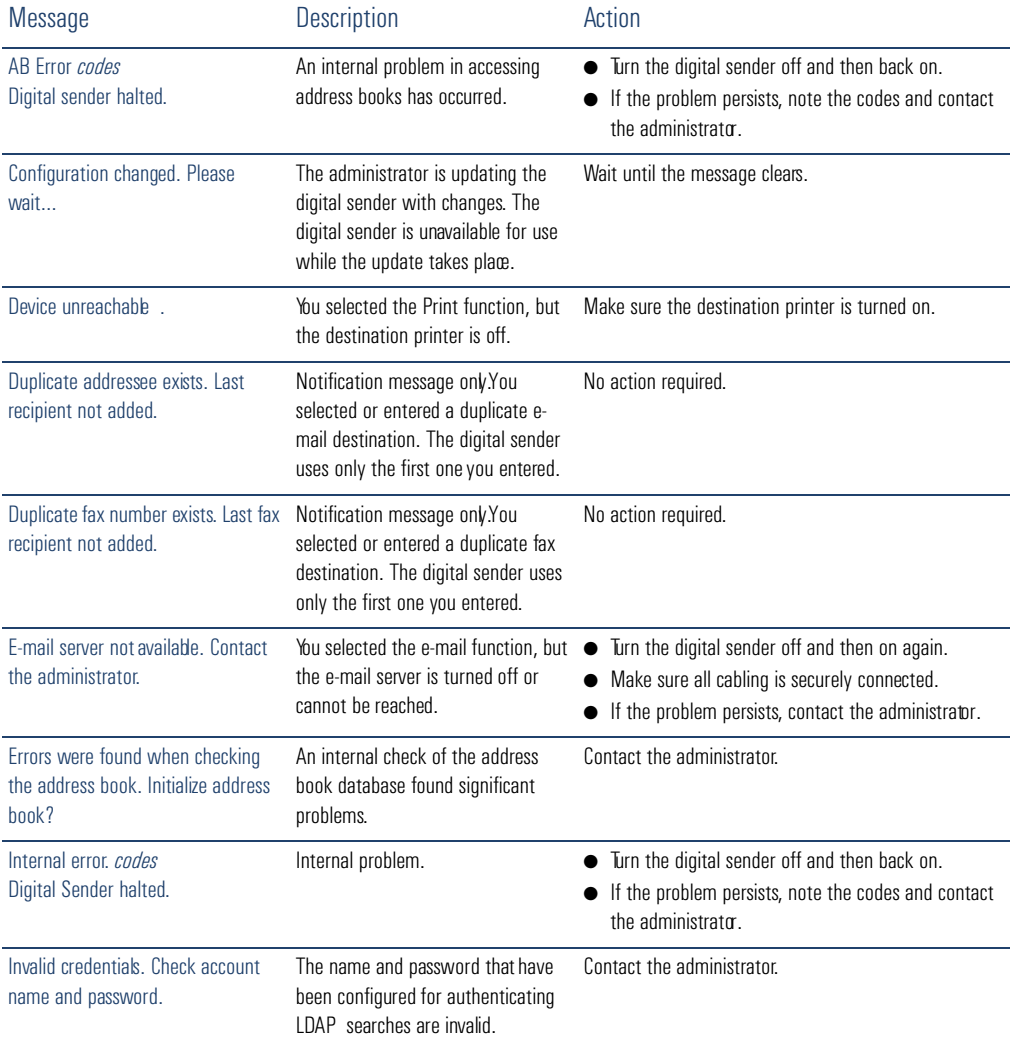

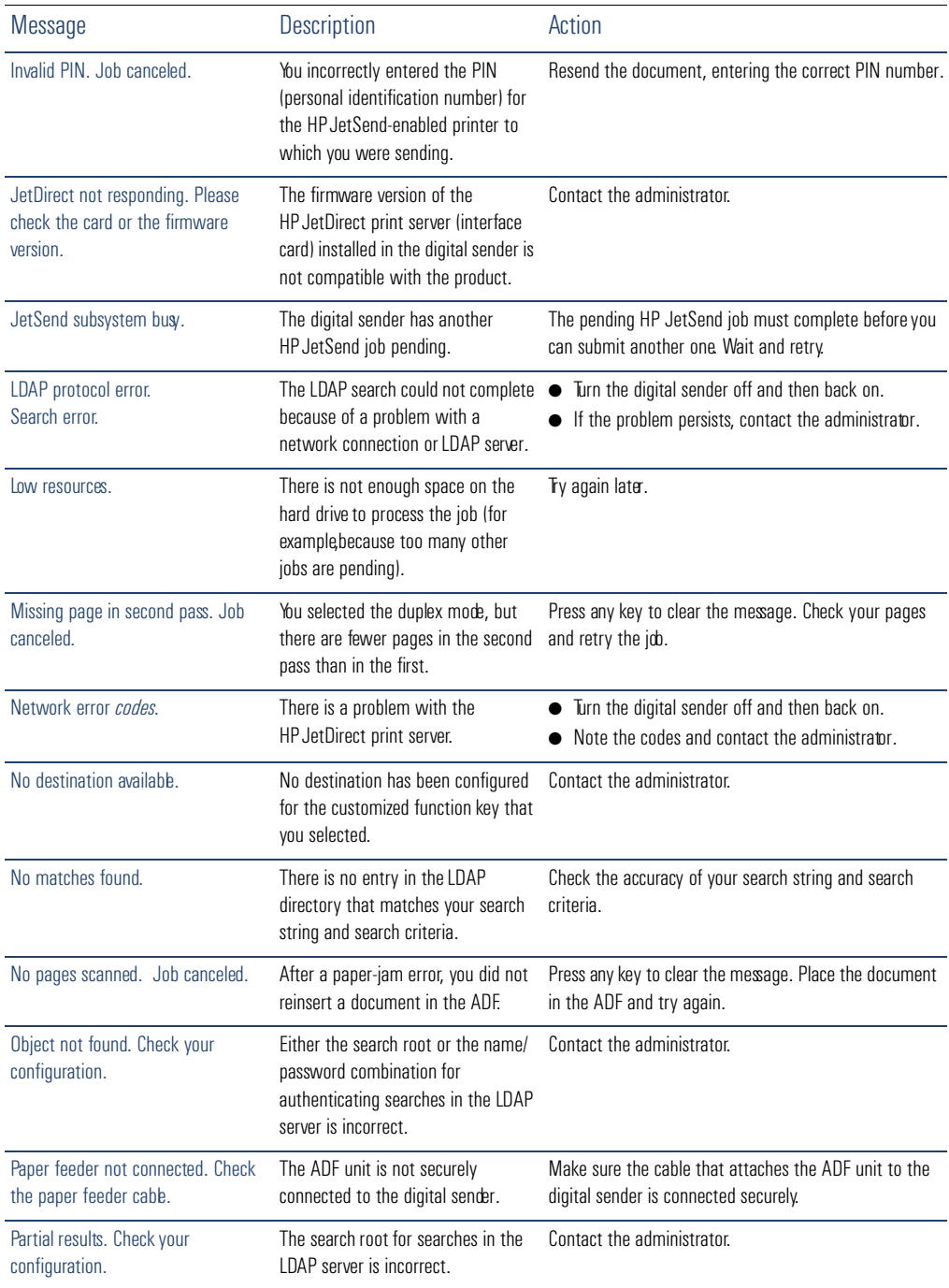

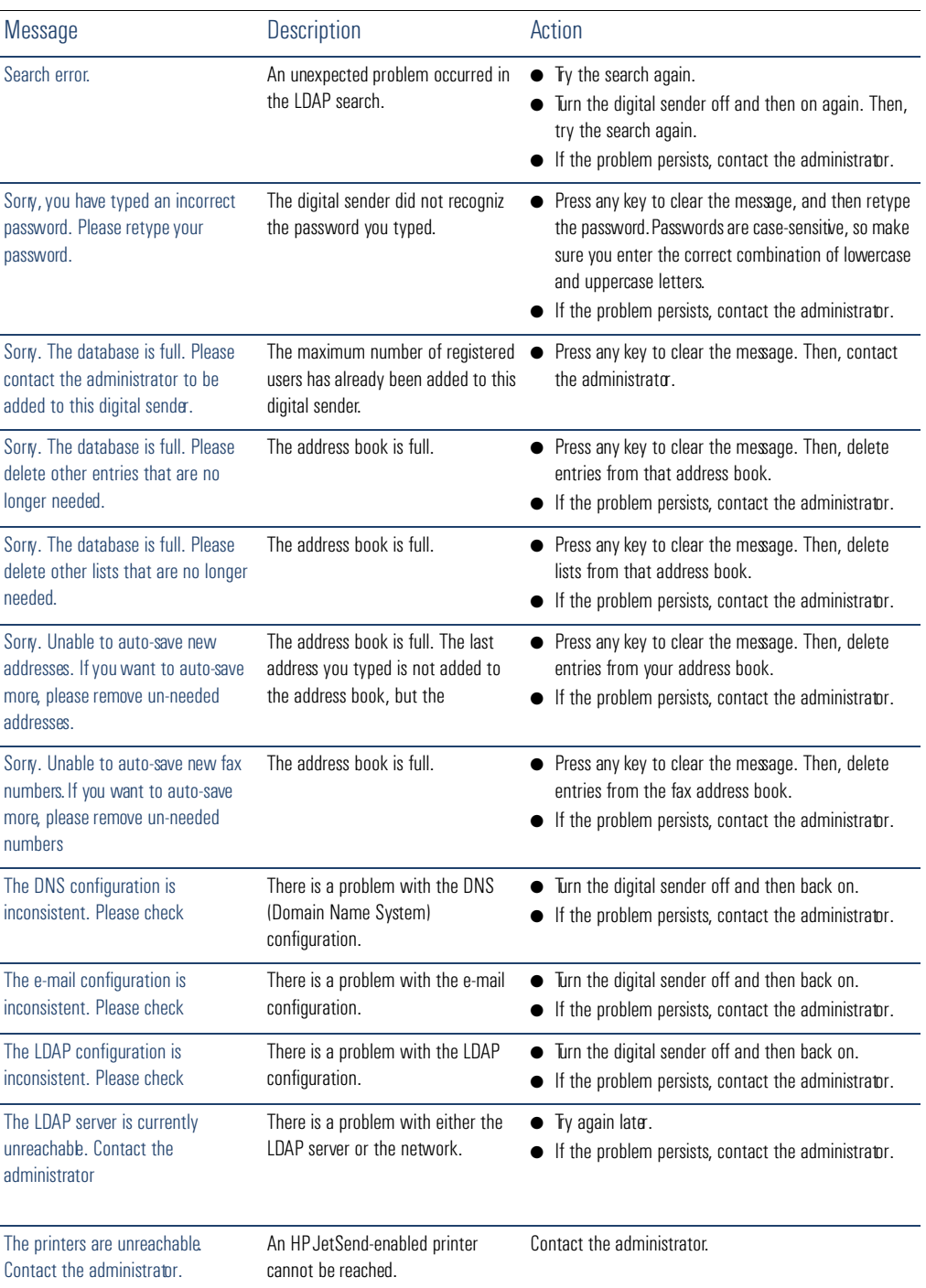

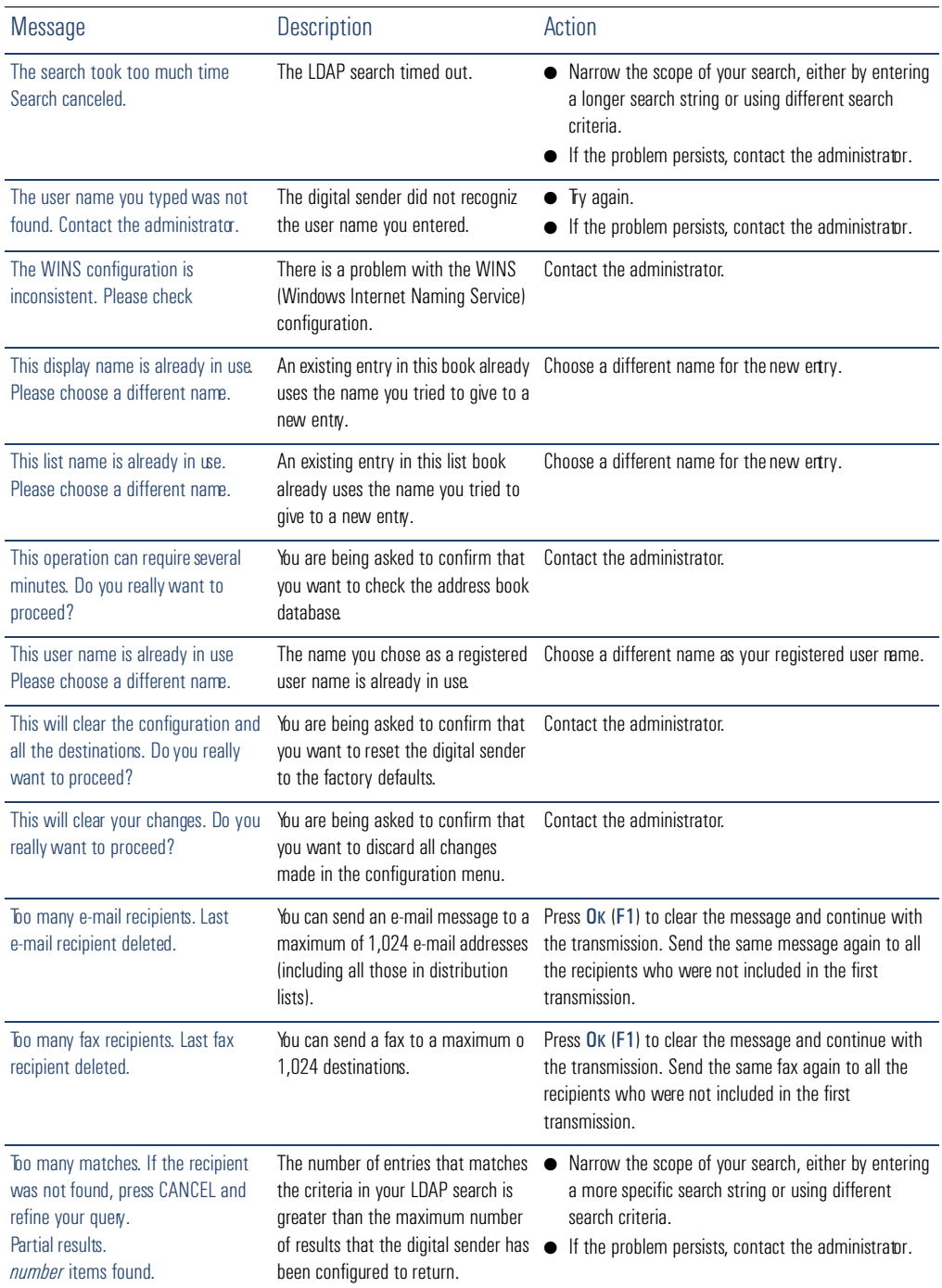

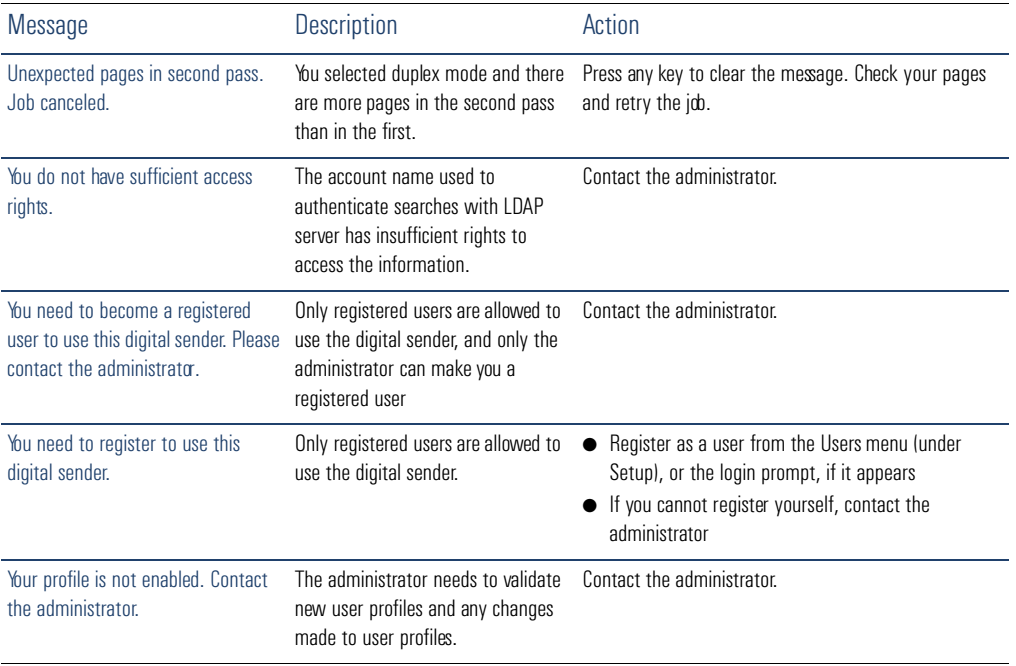

# **A** War ranty and support information

# Hewlett-Packard limited warranty statement

HP PRODUCT HP Digital Sender 8100C DURATION OF HARDWARE WARRANTY One year

- **1** HP warrants HP hardware, accessories, and supplies against defects in materials and workmanship for the period specified above. If HP receives notice of such defects during the warranty period, HP will, at its option, either repair or replace products which prove to be defective. Replacement parts may be either new or likenew.
- **2** HP warrants that HP software will not fail to execute its programming instructions, for the period specified above, due to defects in material and workmanship when properly installed and used. If HP receives notice of such defects during the warranty period, HP will replace software media which does not execute its programming instructions due to such defects.
- **3** HP does not warrant that the operation of HP products will be uninterrupted or error free. If HP is unable, within a reasonable time, to repair or replace any product to a condition as warranted, customer will be entitled to a refund of the purchase price upon prompt return of the product.
- **4** HP products may contain remanufactured parts equivalent to new in performance or may have been subject to incidental use.
- **5** The warranty period begins on the date of the delivery or on the date of installation if installed by HP. If customer schedules or delays HP installation more than 30 days after delivery warranty begins on the 31st day from delivery.
- **6** Warranty does not apply to defects resulting from improper or inadequate maintenance or calibration, software, interfacing, parts or supplies not supplied by HP, unauthorized modification or misuse, operation outside of the published environmental specifications for the product, or improper site preparation or maintenance.
- **Note** Operation of the digital sender beyond the limit of its nominal duty cycle (scanning greater than the equivalent of 3,300 pages per month) shall be deemed digital sender abuse and all repairs thereafter are to be billed on a time-and-materials basis.
	- **7** TO THE EXTEND ALLOWED BY LOCAL LAW, THE ABOVE WARRANTIES ARE EXCLUSIVE AND NO OTHER WARRANTY WHETHER WRITTEN OR ORAL, IS EXPRESSED OR IMPLIED AND HP SPECIFICALLY DISCLAIMS THE IMPLIED WARRANTIES OF MERCHANTABILITY, SATISFACTORY QUALITY, AND FITNESS FOR A PARTICULAR PURPOSE.
	- **8** HP will be liable for damage to tangible property per incident up to the greater of \$300,000 or the actual amount paid for the product that is the subject of the claim, and for damages for bodily injury or death, to the extent that all such damages are determined by a court of competent jurisdiction to have been directly caused by a defective HP product.
	- **9** TO THE EXTENT ALLOWED BY LOCAL LAW, THE REMEDIES IN THIS WARRANTY STATEMENT ARE THE CUSTOMER'S SOLE AND EXCLUSIVE REMEDIES. EXCEPT AS INDICATED ABOVE, IN NO EVENT WILL HP BE LIABLE FOR LOSS OF DATAOR FOR DIRECT, SPECIAL, INCIDENTAL, CONSEQUENTIAL (INCLUDING LOST PROFIT OR DATA), OR OTHER DAMAGE, WHETHER BASED IN CONTRACT, TORT, OR OTHERWISE.
	- **10** FOR CONSUMER TRANSACTIONS IN AUSTRALIA AND NEW ZEALAND; THE WARRANTY TERMS CONTAINED IN THIS STATEMENT, EXCEPTTO THE EXTENT LAWFULLY PERMITTED, DO NOT EXCLUDE, RESTRICT OR MODIFY AND ARE IN ADDITION TO THE MANDATORY STATUTORY RIGHTS APPLICABLETO THE SALE OF THIS PRODUCT TO YOU.

## Hewlett-Packard Year 2000 warranty

Subject to all of the terms and limitations of the HP Limited Warranty Statement provided with this HP Product, HP warrants that this HP product will be able to accurately process date data (including, but not limited to, calculating, comparing, and sequencing) from, into, and between the 20th and 21st centuries, and the year 1999 and 2000, including leap year calculations, when used in accordance with the Product documentation provided by HP (including any instructions for installing patches or upgrades), provided that all other products (e.g., hardware, software, firmware) used in combination with such HP product(s) properly exchange date data. The duration of the Year 2000 warranty extends through January 31, 2001.

## <span id="page-69-0"></span>HP customer support options worldwide

You can call HP for support using the table below. For all other support information, such as obtaining printer drivers or help using an online server, see ["HP support" on](#page-71-0)  [page 70](#page-71-0). If you need a replacement part or information not listed in one of these two tables, see the administrator guide .

#### **Customer Support and Product Repair Assistance for the U.S. and Can a d (See the administrator guide for additional product repair information.)**

Call (1) (208) 323-2551 in the U.S. Monday through Friday from 6 am to 6 pm (Mountain Time) free of charge for 90 days. The 90-day period begins with the first support call, and it must be within the one-year hardware warranty period. However, your standard l ongdistance phone charges still apply. Have your product nearby and your serial number ready when calling.

After your free telephone-support period has expired, fee-based telephone assistance is available to answer your product questions. Call (1) (900) 555-1500 (\$2.50\*per minute, U.S. only) orall 1-800-999-1148 (\$25\* per call, Visa or MasterCard, U.S. and Canad a) Monday through Friday from 7 am to 6 pm and Saturday from 9 am to 3 pm (Mountain Time). *Charges begin only when you connect with a support technician. \*Prices subject to change.*

#### **European Customer Support Center Language and In**-**Country Options Available**

#### Open Monday through Friday 8:30–18:00 CET *(unless otherwise noted)*

HP provides a free telephone support service for 90 days. The 90-day period begins with the first support call, and it must be within the one-year hardware warranty period. By calling a telephone number listed below, you will be connected to a responsive team waiting to help you. If you require support after your 90-day free phone support has expired, you can receive support for a fee through the same telephone number. The fee is charged on a per-incident basis. When calling HP, have the following information ready: product name and serial number, date of purchase, and description of the problem.

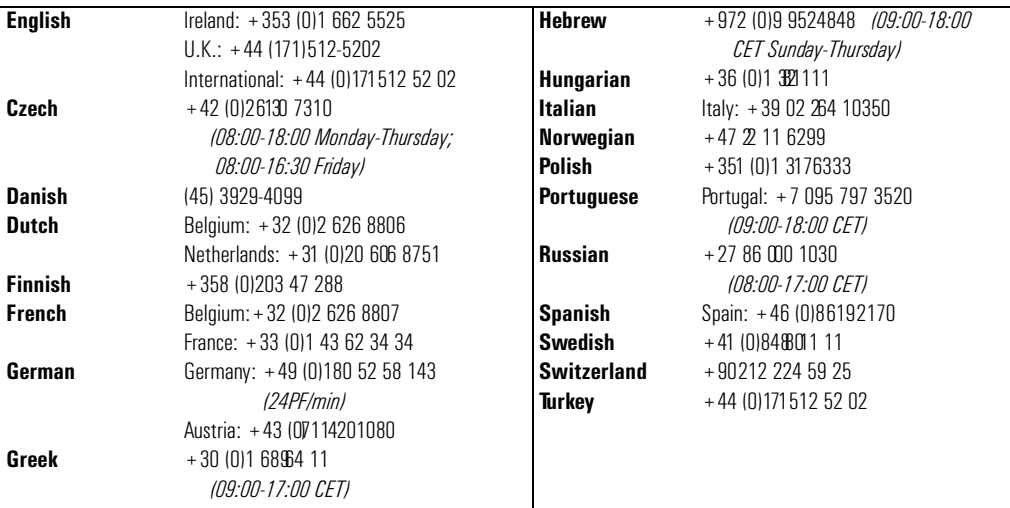

**All other countries worldwide:** Use the telephone number below for your country to obtain support during the warranty period. If you require support after your warranty has expired, additional product repair services, or if your country is not listed below, see the administrator guide.

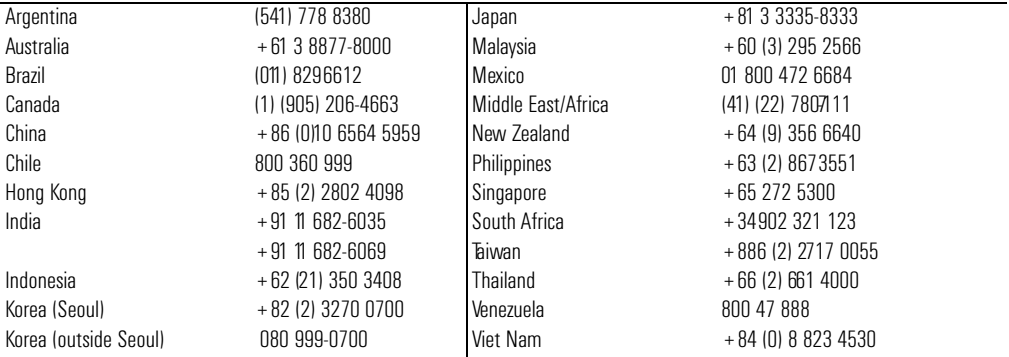

# <span id="page-71-0"></span>HP support

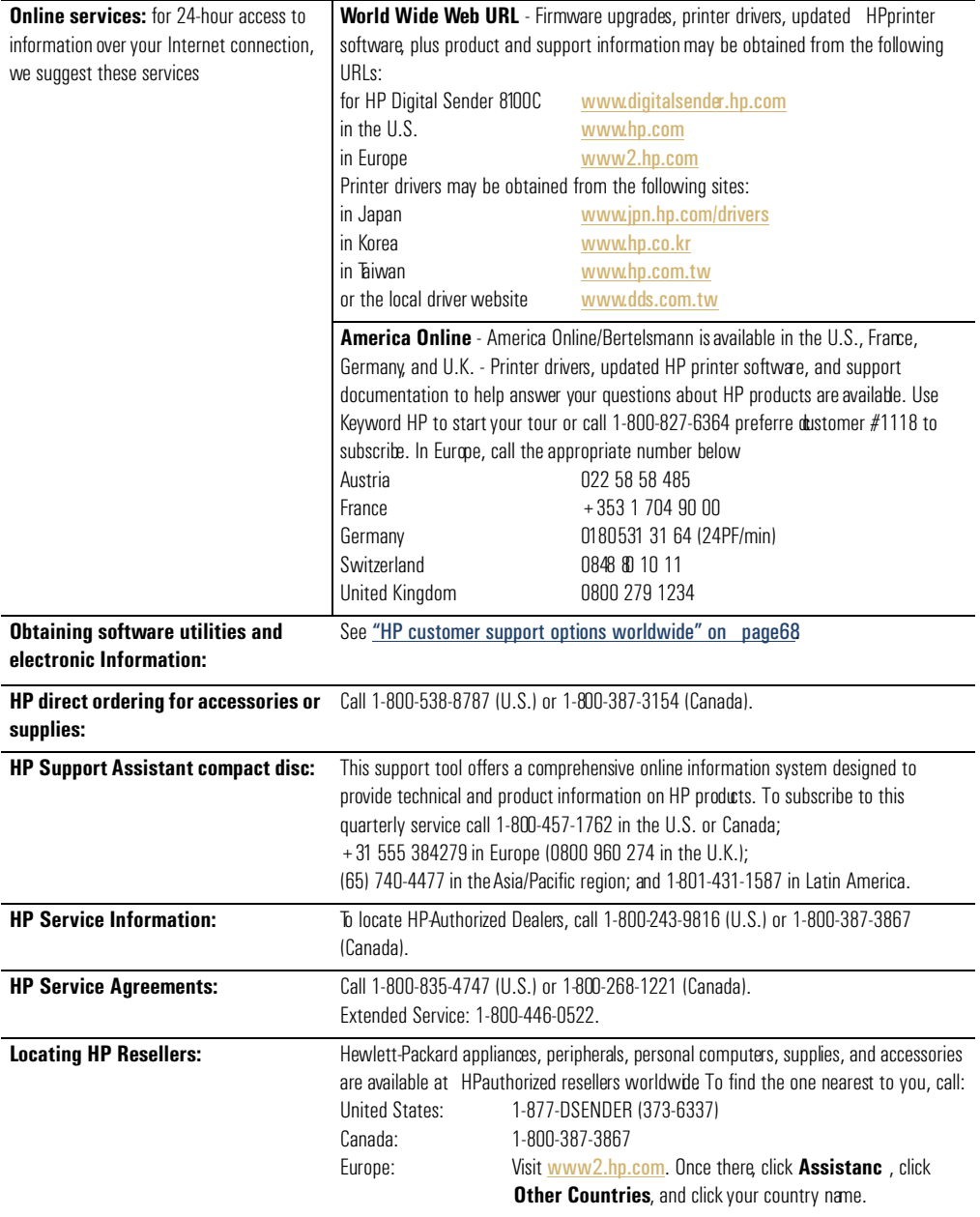
# **Index**

#### Symbols

.pdf files e-mailing [20](#page-21-0) opening [23](#page-24-0) reading attachments [23](#page-24-0) .tif files reading attachments [23](#page-24-1)

# A

A4 paper size, selecting [28](#page-29-0) accessories and supplies warranty [65](#page-66-0) Acrobat Reader attaching [23](#page-24-0) downloading and installing [23](#page-24-0) location [23](#page-24-0) adding address book passwords [11](#page-12-0) e-mail addresses [34](#page-35-0) registered users [11](#page-12-0) [address books.](#page-15-0) *See* books ADF (automatic document feeder) clearing paper jams [54](#page-55-0) guidelines [16](#page-17-0) illustration [6](#page-7-0) loading [18](#page-19-0) using for double-sided documents [17](#page-18-0) [Adobe Acrobat Reader.](#page-15-1) *See* Acrobat Reader agreements service [70](#page-71-0) alphabetic keys [8](#page-9-0) Alt key [8](#page-9-0) America Online support service [70](#page-71-1) [applications.](#page-15-2) *See* programs attachments, reading .pdf [23](#page-24-0) attachments, reading .tif [23](#page-24-1) authorized dealers [70](#page-71-2) [automatic document feeder \(ADF\).](#page-15-3) *See* ADF (automatic document feeder)

# B

B/W Document setting [28](#page-29-1) Back key [8](#page-9-0)

black and white document settings [28](#page-29-1) photograph settings [28](#page-29-2) blank pages [56](#page-57-0) books adding fax numbers to [43](#page-44-0) changing e-mail addresses in [36](#page-37-0) changing fax numbers in [45](#page-46-0) deleting e-mail addresses from [36](#page-37-1) deleting fax numbers from [45](#page-46-0) managing personal e-mail lists [37](#page-38-0) managing public Fax lists [46](#page-47-0) passwords for personal [11](#page-12-0) personal [32](#page-33-0) personal not accessible at control panel [57](#page-58-0) Public E-Mail addresses [32](#page-33-0) Public E-Mail lists [32](#page-33-0) public Fax lists [32](#page-33-0) public Fax numbers [32](#page-33-0) renaming e-mail addresses in [36](#page-37-0) renaming fax numbers in [45](#page-46-0)

# C

Cancel key [8](#page-9-0) **CC** field [20](#page-21-0) changing e-mail addresses [36](#page-37-0) e-mail lists [40](#page-41-0) fax lists [46](#page-47-0) fax numbers [45](#page-46-0) format [28](#page-29-3) paper size [28](#page-29-3) quality [28](#page-29-4) settings [28](#page-29-3) characters sticker for special [8](#page-9-0) using special on keypad [8](#page-9-1) cleaning the glass [56](#page-57-1) clearing paper jams at end of page [54](#page-55-0) at start of page [52](#page-53-0) Color Document setting [28](#page-29-5) color documents, printing [26](#page-27-0) color photographs [28](#page-29-6)

color setting [28](#page-29-5) Color-B/W Photo setting [28](#page-29-2) configuring password for personal books [11](#page-12-0) registered users [11](#page-12-0) confirmations DNS support [11,](#page-12-1) [12](#page-13-0) of e-mail transmissions not arriving [58](#page-59-0) control panel books not accessible [57](#page-58-0) display [8](#page-9-0) features [8](#page-9-2) illustration [8](#page-9-2) messages [59](#page-60-0) not working [56](#page-57-2) customer support options worldwide [68](#page-69-0)

## $\Box$

dealers, authorized [70](#page-71-2) defects in product [65](#page-66-0) deleting e-mail addresses [36](#page-37-1) e-mail addresses in lists [41](#page-42-0) e-mail lists [42](#page-43-0) fax lists [50](#page-51-0) fax numbers [45](#page-46-1) fax numbers in lists [49](#page-50-0) Delivery Service Notification (DSN) [11,](#page-12-1) [12](#page-13-0) description digital sender [5](#page-6-0) destinations sending to e-mail [21](#page-22-0) sending to fax number [24](#page-25-0) display control panel [8](#page-9-0) distribution lists adding e-mail addresses to [39](#page-40-0) adding fax numbers to [47](#page-48-0) creating fax [46](#page-47-1) creating personal e-mail [37](#page-38-1) deleting e-mail [42](#page-43-0) deleting fax [50](#page-51-0) modifying addresses in [41](#page-42-0) modifying fax numbers in [49](#page-50-0) DNS (Domain Name System) configuration problem [61](#page-62-0) document guides paper [6](#page-7-0) document input tray [6](#page-7-0) document lever [6](#page-7-0) document output tray [6](#page-7-0)

documents black-and-white settings [28](#page-29-1) color setting [28](#page-29-5) e-mailing [20](#page-21-0) e-mailing .pdf files [20](#page-21-0) faxing [24](#page-25-0) guidelines for [16](#page-17-0) loading in ADF [18](#page-19-0) loading on glass [19](#page-20-0) not printing at printer [58](#page-59-1) pages cut off bottom [58](#page-59-2) preparing to send [16](#page-17-0) printing [26](#page-27-0) printing color [26](#page-27-0) reading .pdf attachments [23](#page-24-0) reading .tif attachments [23](#page-24-1) sending double-sided [17](#page-18-0) sent as e-mail messages not arriving [57](#page-58-1) sent as faxes not arriving [58](#page-59-3) types supported [16](#page-17-0) double-sided sending with ADF [17](#page-18-0) sending with glass [17](#page-18-0) Double-Sided key [8](#page-9-3) drivers, printer [70](#page-71-3) DSN (Delivery Service Notification) [11,](#page-12-1) [12](#page-13-0) [duplex.](#page-15-4) *See* double-sided

# E

e-mail configuration problem [61](#page-62-1) server unavailable [59](#page-60-1) e-mail addresses adding [34](#page-35-0) adding to lists [39](#page-40-0) changing [36](#page-37-0) changing in lists [40](#page-41-0) deleting [36](#page-37-1) renaming [36](#page-37-0) e-mail transmissions confirmations not arriving [58](#page-59-0) not arriving at destinations [57](#page-58-1) e-mailing .pdf files [20](#page-21-0) documents [20](#page-21-0) to destinations [21](#page-22-0) Enter key [8](#page-9-0) equipment troubleshooting [56](#page-57-3) [errors.](#page-15-5) *See* troubleshooting

# F

FAX function key [24](#page-25-0) fax transmissions not arriving [58](#page-59-3) sending [24](#page-25-0) features control panel [8](#page-9-2) product [5](#page-6-0) feeding problems [57](#page-58-2) format, changing [28](#page-29-3) From field [20](#page-21-0) [front panel.](#page-15-6) *See* control panel function keys FAX [24](#page-25-0) illustration [8](#page-9-0) PRINT [26](#page-27-0)

# G

glass cleaning [56](#page-57-1) guidelines [16](#page-17-0) loading [19](#page-20-0) sending double-sided documents [17](#page-18-0) glass, scanner [6](#page-7-0) Go key [8](#page-9-0) guest users [10](#page-11-0)

#### H

hardware repair assistance [68](#page-69-1) troubleshooting [56](#page-57-3) warranty [65](#page-66-0) Help key [8](#page-9-0) online for digital sender [14](#page-15-7) HP authorized dealers [70](#page-71-2) [HP JetSend.](#page-15-8) *See* JetSend HP Support Assistant compact disc [70](#page-71-4)

#### I

[I-fax.](#page-15-9) *See* Internet fax illustrations ADF unit [6](#page-7-0) arrow keys [8](#page-9-0) Back key [8](#page-9-0) Cancel key [8](#page-9-0) control panel [6,](#page-7-0) [8](#page-9-0) document input tray [6](#page-7-0) document lever [6](#page-7-0) document output tray [6](#page-7-0)

Enter key [8](#page-9-0) Go key [8](#page-9-0) Help key [8](#page-9-0) numeric keys [8](#page-9-0) power switch [6](#page-7-0) scanner glass [6](#page-7-0) Single-Sided/Double-Sided key [8](#page-9-0) special character sticker [8](#page-9-0) image quality problems [56](#page-57-4) internal errors [59](#page-60-2) Internet fax service [24](#page-25-0)

# J

jams clearing at end of page [54](#page-55-0) clearing at start of page [52](#page-53-0) troubleshooting [57](#page-58-2) JetDirect print server not responding [60](#page-61-0) **JetSend** adding printers [26](#page-27-0) device unreachable [59](#page-60-3) invalid PIN [60](#page-61-1) not responding [60](#page-61-2)

#### K

[keyboard.](#page-15-10) *See* keypad keypad illustration [8](#page-9-0) keys alphabetic [8](#page-9-0) Alt [8](#page-9-0) arrow [8](#page-9-0) Back [8](#page-9-0) Cancel [8](#page-9-0) Enter [8](#page-9-0) function [8](#page-9-0) Go [8](#page-9-0) Help [8](#page-9-0) illustration [8](#page-9-0) numeric [8](#page-9-0) Single-Sided/Double-Sided [8](#page-9-0) Tab [8](#page-9-0)

#### L

language support options [68](#page-69-2) LDAP (Lightweight Directory Access Protocol) configuration problem [61](#page-62-2) protocol error [60](#page-61-3) server unavailable [61](#page-62-3)

legal paper size, selecting [28](#page-29-0) letter paper size, selecting [28](#page-29-0) levers document [6](#page-7-0) limited warranty statement [65](#page-66-1) [lists, distribution.](#page-15-11) *See* distribution lists loading ADF [18](#page-19-0) documents on glass [19](#page-20-0)

# M

[media.](#page-15-12) *See* documents messages control panel [59](#page-60-0)

# N

networks errors [60](#page-61-4) notifications DNS support [11,](#page-12-1) [12](#page-13-0) of e-mail transmissions not arriving [58](#page-59-0) numeric keys [8](#page-9-0)

#### $\theta$

online Help digital sender [14](#page-15-7) online support services [70](#page-71-5) opening .pdf files [23](#page-24-0) options sending [28](#page-29-7) output tray, document [6](#page-7-0) overview digital sender [5](#page-6-0)

#### P

pages bottom cut off [58](#page-59-2) missing in second pass [60](#page-61-5) too many in second pass [63](#page-64-0) [panel, control.](#page-15-6) *See* control panel paper jams clearing at end of page [54](#page-55-0) clearing at start of page [52](#page-53-0) troubleshooting [57](#page-58-2) paper size choices [28](#page-29-0) selecting [28](#page-29-0) passwords for personal books [11](#page-12-0) not accepted [56](#page-57-5)

[PC.](#page-15-13) *See* computer [PDF files.](#page-15-14) *See* .pdf files personal books description [32](#page-33-0) personal e-mail lists deleting [42](#page-43-0) deleting addresses from [41](#page-42-0) Personal E-Mail lists book creating lists [37](#page-38-1) managing [37](#page-38-0) personal identification number (PIN), invalid [60](#page-61-1) photographs black-and-white settings [28](#page-29-2) sending color [28](#page-29-6) PIN (personal identification number), invalid [60](#page-61-1) power switch [6](#page-7-0) PRINT function key [26](#page-27-0) print quality problem [56](#page-57-6) printers color [26](#page-27-0) documents not arriving [58](#page-59-1) drivers [70](#page-71-3) printing color documents [26](#page-27-0) documents [26](#page-27-0) [problems.](#page-15-12) *See* troubleshooting product features [5](#page-6-0) [profiles, user.](#page-15-15) *See* user profiles Public E-Mail addresses book description [32](#page-33-0) Public E-Mail lists book description [32](#page-33-0) using [37](#page-38-2) public Fax lists book description [32](#page-33-0) public Fax numbers book description [32](#page-33-0) using [24](#page-25-0)

## $\Omega$

quality setting changing [28](#page-29-4) types [28](#page-29-4)

# R

[Reader.](#page-15-1) *See* Acrobat Reader reading .pdf files [23](#page-24-0) reading .tif files [23](#page-24-1)

registered users adding [11](#page-12-0) adding e-mail addresses [34](#page-35-0) renaming e-mail addresses [36](#page-37-0) fax numbers [49](#page-50-0) repair and replacement [65](#page-66-0) repair assistance [68](#page-69-1) replacement and repair [65](#page-66-0)

## S

scanner glass [6](#page-7-0) scroll arrow keys [8](#page-9-0) searches slow [62](#page-63-0) too many matches [62](#page-63-1) sending black-and-white documents [28](#page-29-1) black-and-white photographs [28](#page-29-2) changing settings [28](#page-29-4) color documents [28](#page-29-5) color photographs [28](#page-29-6) guidelines [17](#page-18-1) options [28](#page-29-7) preparing documents for [16](#page-17-0) to a printer [26](#page-27-0) to e-mail destinations [21](#page-22-0) to fax destinations [24](#page-25-0) when to use glass [17](#page-18-1) servers e-mail unavailable [59](#page-60-1) LDAP unavailable [61](#page-62-3) service agreements [70](#page-71-0) service and support language options [68](#page-69-2) options worldwide [68](#page-69-0) warranty information [66](#page-67-0) settings black-and-white document [28](#page-29-1) black-and-white photographs [28](#page-29-2) changing [28](#page-29-3) color documents [28](#page-29-5) color photographs [28](#page-29-6) [simplex.](#page-15-16) *See* Single-Sided/Double-Sided key Single-Sided/Double-Sided key [8](#page-9-0) size of paper, changing [28](#page-29-3) slow sending problem [57](#page-58-3) software, utilities [70](#page-71-6) special characters sticker [8](#page-9-0) speed, problems [57](#page-58-3)

statements of warranty [65](#page-66-1) **Subject** field [20](#page-21-0) supplies and accessories warranty [65](#page-66-0) support agreements [70](#page-71-0) support and service language options [68](#page-69-2) options worldwide [68](#page-69-0) warranty information [66](#page-67-0) Support Assistant compact disc [70](#page-71-4) switch, power [6](#page-7-0)

#### T

Tab key [8](#page-9-0) **To** field [20](#page-21-0) trays document input [6](#page-7-0) document output [6](#page-7-0) troubleshooting control panel [56](#page-57-2) DNS configuration [61](#page-62-0) e-mail configuration [61](#page-62-1) e-mail transmissions [57](#page-58-1) fax transmissions [58](#page-59-3) general [56](#page-57-7) hardware [56](#page-57-3) image quality [56](#page-57-4) internal errors [59](#page-60-2) LDAP configuration [61](#page-62-2) misfeeds [57](#page-58-2) network errors [60](#page-61-4) paper jams [57](#page-58-2) repair assistance [68](#page-69-1) slow sending [57](#page-58-3) WINS configuration [62](#page-63-2)

#### U

user profiles adding [11](#page-12-0) description [10](#page-11-1) users description [10](#page-11-1) profiles [10](#page-11-1) types [10](#page-11-1) utilities, software [70](#page-71-6)

# W

warranty hardware [65](#page-66-0) limited [65](#page-66-1) service and support [66](#page-67-0) year 2000 [67](#page-68-0) websites Adobe Systems Incorporated [23](#page-24-2) HP [70](#page-71-3) weight, paper [16](#page-17-1) white pages when sending [56](#page-57-0) WINS (Windows Internet Naming Service) configuration problem [62](#page-63-2) World Wide Web support service [70](#page-71-5) worldwide, support options [68](#page-69-0) WWW support service [70](#page-71-5)

# Y

Y2K warranty [67](#page-68-0) year 2000 warranty [67](#page-68-0)

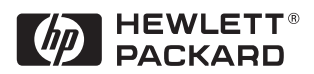

Copyright<sup>o</sup> 2000 Hewlett-Packard Company Manual Part No. C7707-90005